# **Монитор Dell SE2716H Ръководство на потребителя**

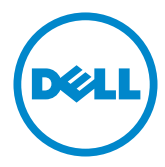

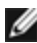

**У ЗАБЕЛЕЖКА:** ЗАБЕЛЕЖКА показва важна информация, която Ви помага да използвате своя компютър по-добре.

**ВНИМАНИЕ: ВНИМАНИЕ показва потенциална повреда на хардуера или загуба на данни, ако инструкциите не се следват.**

**ПРЕДУПРЕЖДЕНИЕ: ПРЕДУПРЕЖДЕНИЕ показва възможност за материални щети, телесна повреда или смърт.**

**Авторски права © 2015-2016 г. Dell Inc. Всички права запазени.** Този продукт е защитен от американските и международни закони за авторско право и интелектуална собственост. Dell™ и логото на Dell са търговски марки на Dell Inc. в САЩ и/или други юрисдикции. Всички други марки и наименования, споменати тук, са търговски марки на съответните компании.

# **Съдържание**

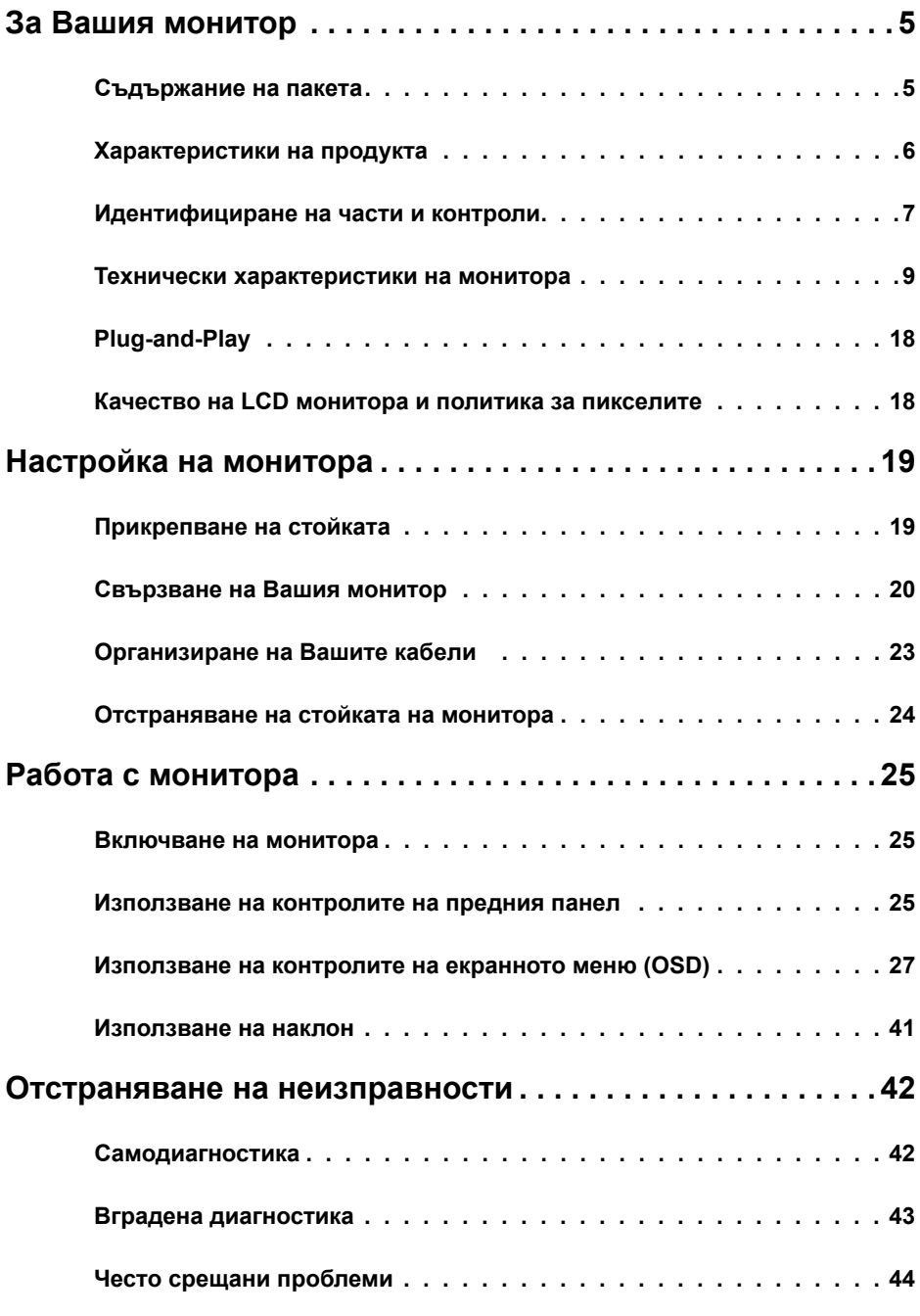

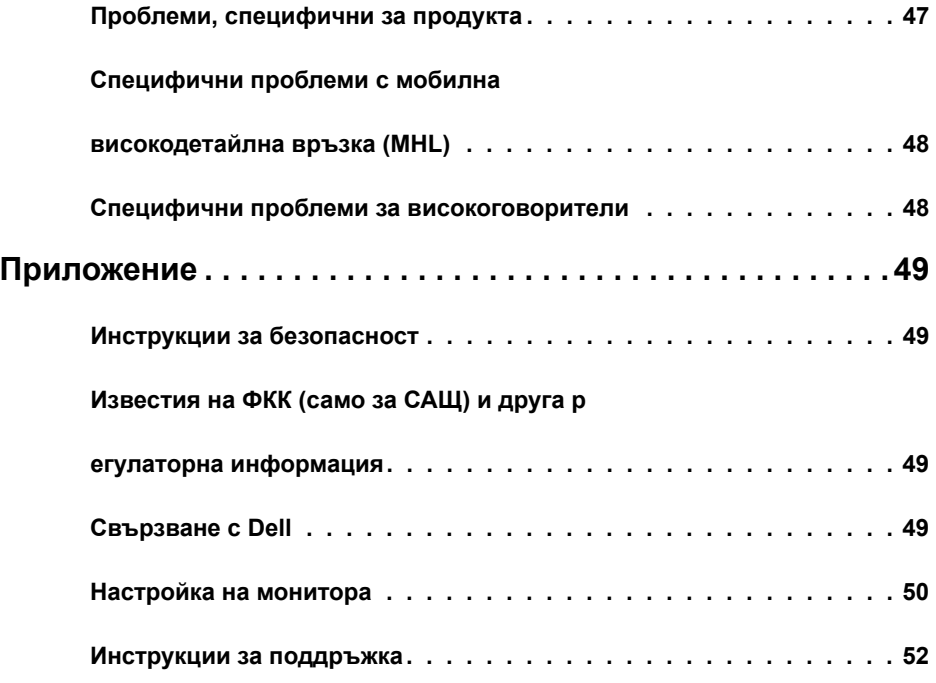

## <span id="page-4-0"></span>**Съдържание на пакета**

Вашият монитор се изпраща с компонентите, показани по-долу. Уверете се, че сте получили всички компоненти и ако нещо липсва се [свържете с Dell](#page-48-1).

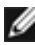

**3АБЕЛЕЖКА:** Някои елементи може да се предлагат като опция и да не са изпратени с Вашия компютър. Някои функции или мултимедия може да не са достъпни във всички страни.

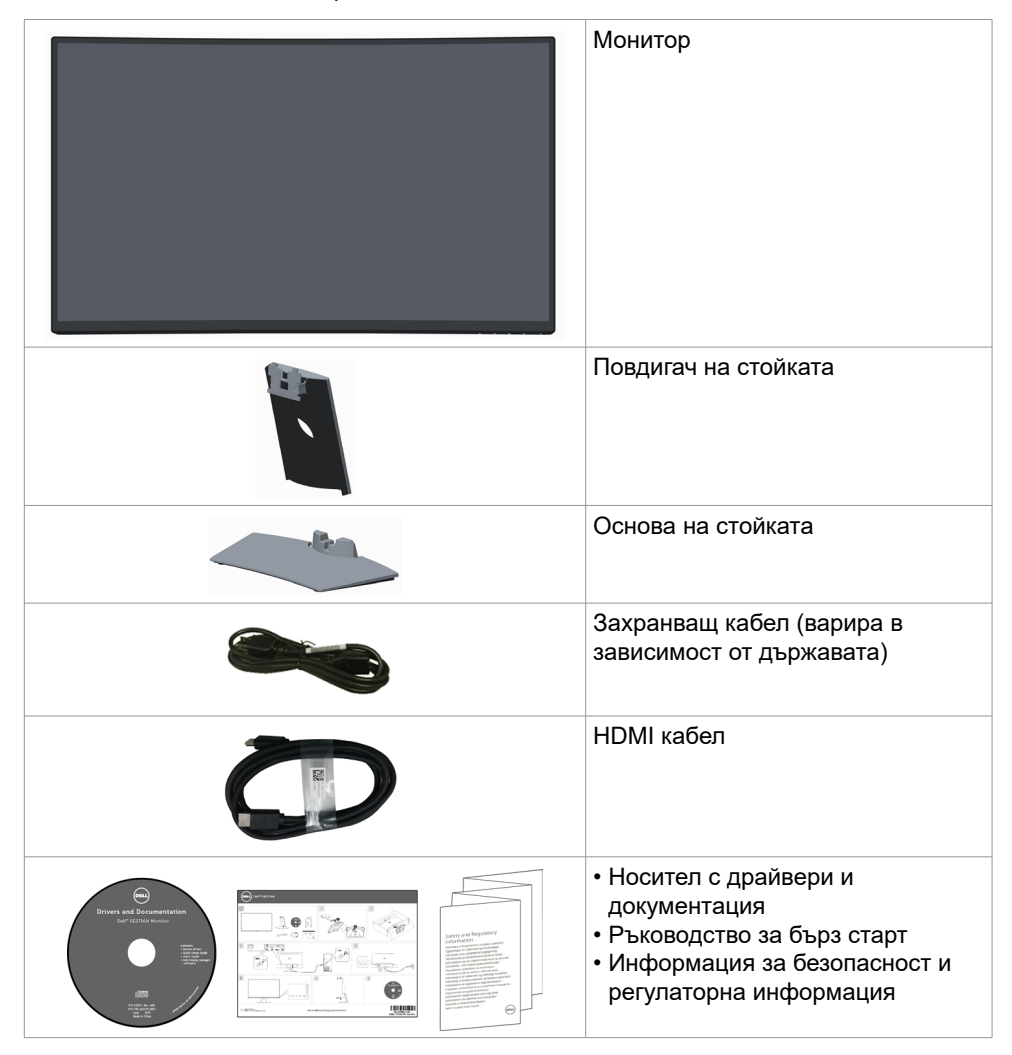

## <span id="page-5-0"></span>**Характеристики на продукта**

Извитият монитор **Dell SE2716H** има активна матрица, тънкослоен транзистор (TFT), течнокристален дисплей (LCD) и светодиодна (LED) подсветка. Функциите на монитора включват:

- 68,58 cm (27 in) видима област (измерена диагонално). Разделителна способност 1920 x 1080 с поддръжка на цял екран за по-ниските разделителни способности.
- Широк зрителен ъгъл за гледане от седящо или изправено положение или при движение от едната до другата страна.
- Мега динамично контрастно съотношение (8000000:1).
- Възможност за наклон.
- Ултратънкия панел намалява промеждутъка от панелите при използване на много монитори, което позволява по-лесна настройка с елегантно зрително изживяване.
- HDMI(MHL) предлага безпроблемни възможности за свързване с вторични устройства като избрани смартофони, DVD плейъри, игрови конзоли и др.
- Отстраняема стойка.
- Plug and play функция, ако се поддържа от Вашата система.
- Цветова гама от 85 % (станд.).
- Настройки на екранното меню (OSD) за лесно инсталиране и оптимизиране на екрана.
- Софтуер и носители на документация включват информационен файл (INF), файл Image Color Matching (ICM) и продуктова документация.
- Софтуер Dell Display Manager (в диска, изпратен с монитора).
- Гнездо за заключващ механизъм.
- Възможност за превключване от пропорции за широк екран на стандартни пропорции като се запазва качеството на изображението.
- С намалено съдържание на BFR/PVC.
- Дисплеи с TCO сертификат.
- Стъкло без съдържание на арсеник и живак само за панела.
- Захранване 0,3 W при режим на готовност в спящ режим.
- Измерване на енергията показва нивото на консумираната от монитора енергия в реално време.
- Аналогово управление на подсветката за показване без трептене.

## <span id="page-6-0"></span>**Идентифициране на части и контроли**

## **Изглед отпред**

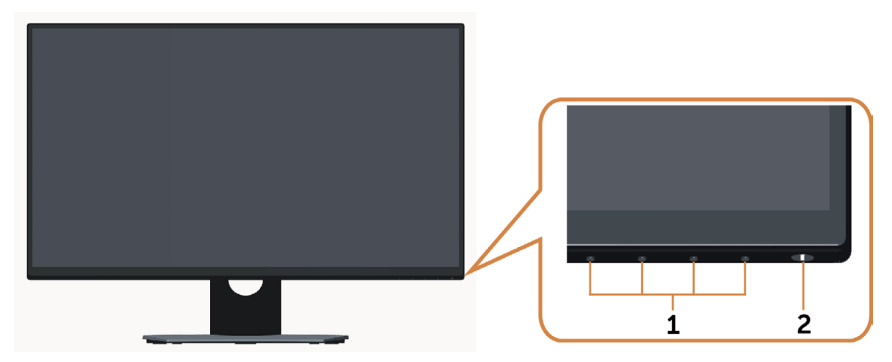

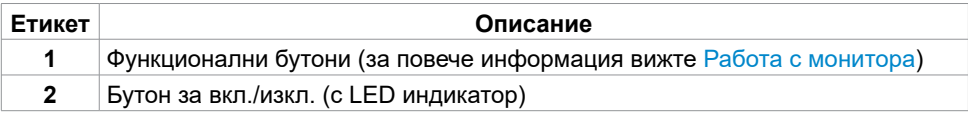

## **Изглед отзад**

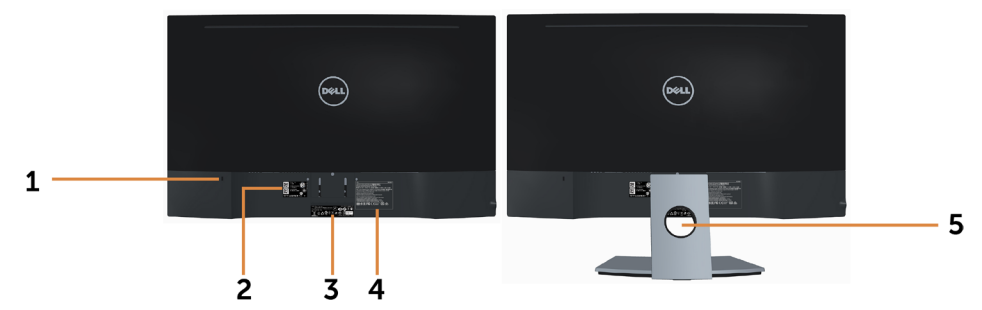

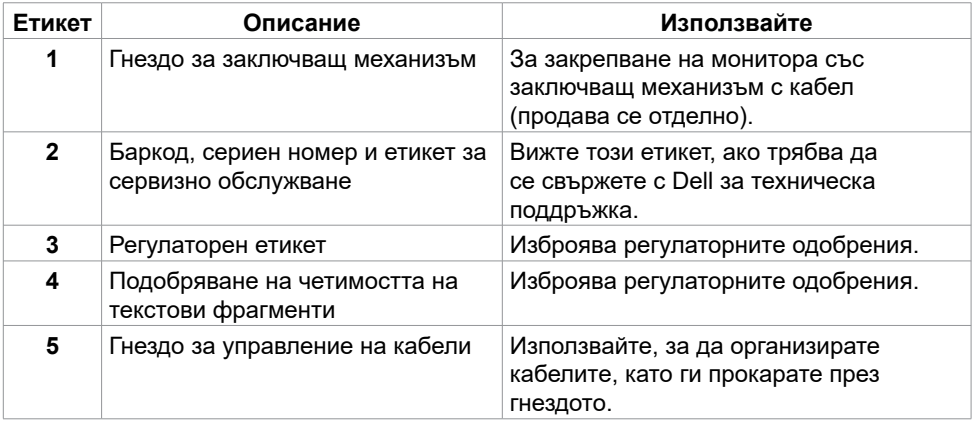

## <span id="page-7-0"></span>**Изглед отдолу**

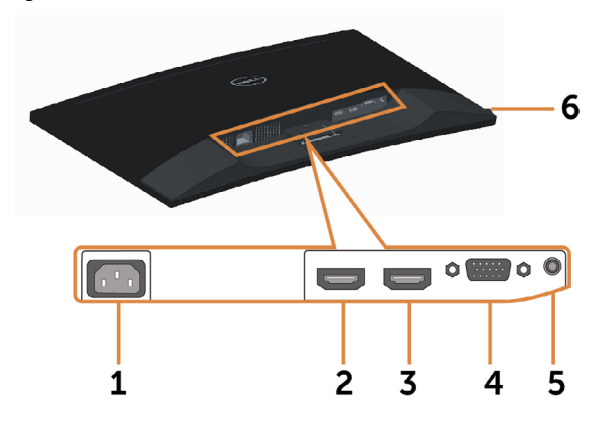

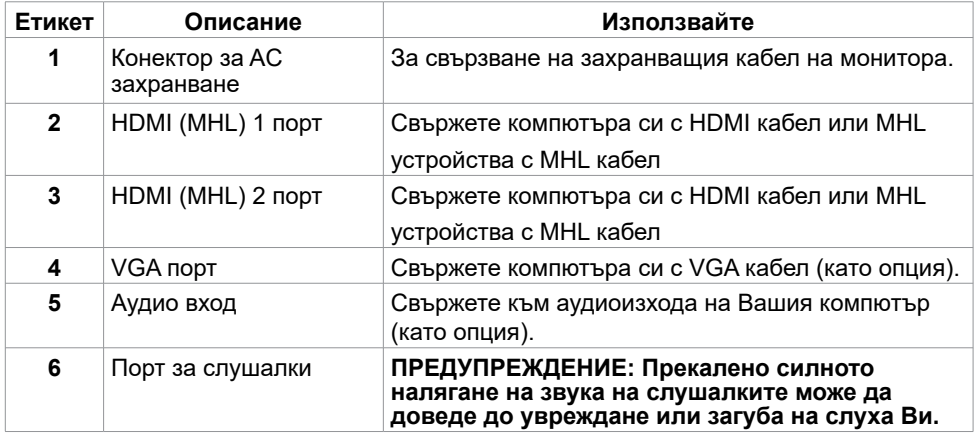

## <span id="page-8-1"></span><span id="page-8-0"></span>**Технически характеристики на монитора**

## **Технически характеристики на монитор с плосък панел**

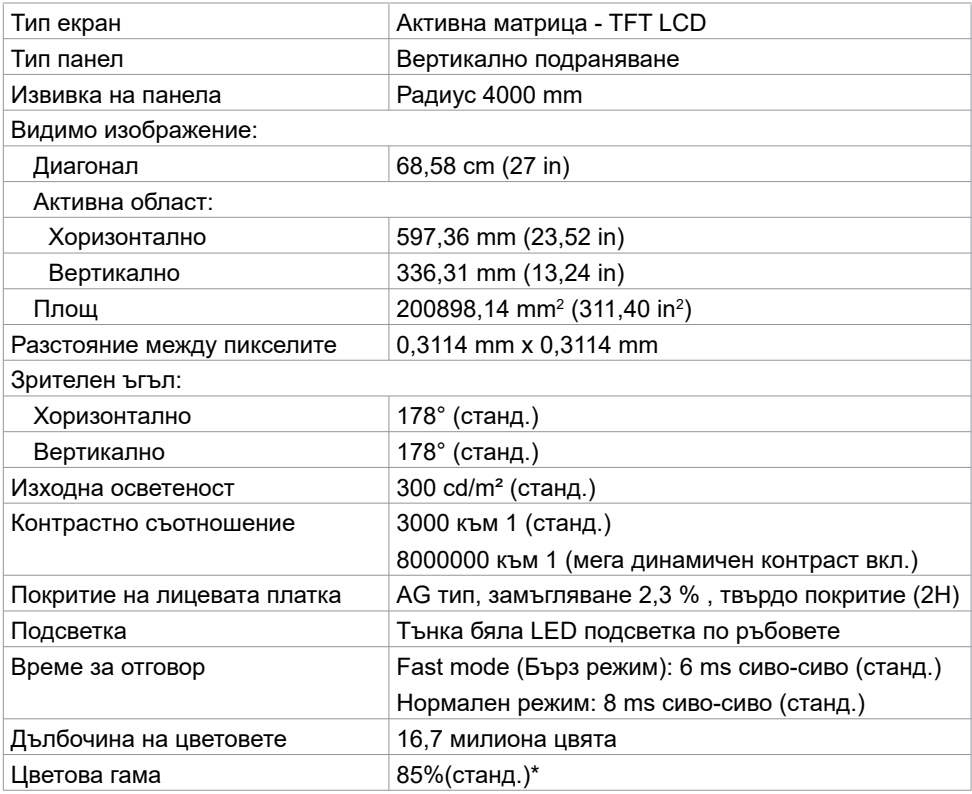

\* SE2716H Цветната гама (станд.) се базира на тестови стандарти CIE1976 (85%) и CIE1931 (72%).

### **Характеристики на разделителната способност**

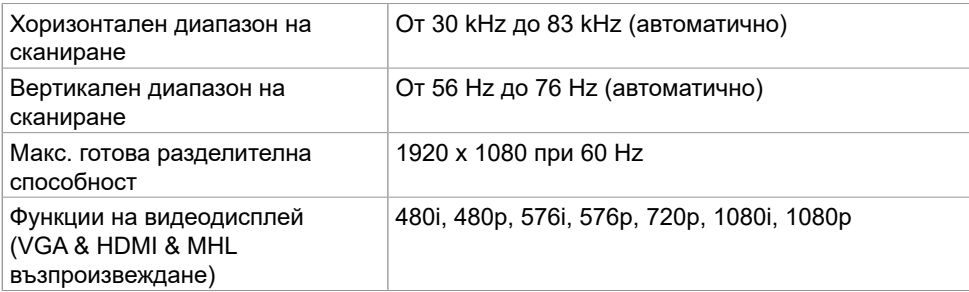

## **Готови режими на дисплея**

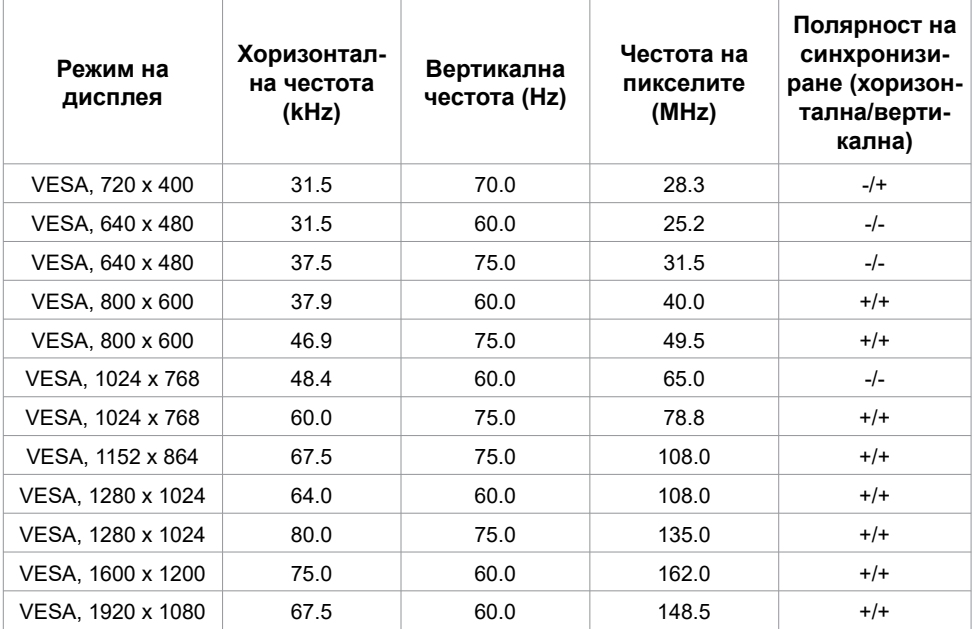

### **Режими на показване с MHL източници**

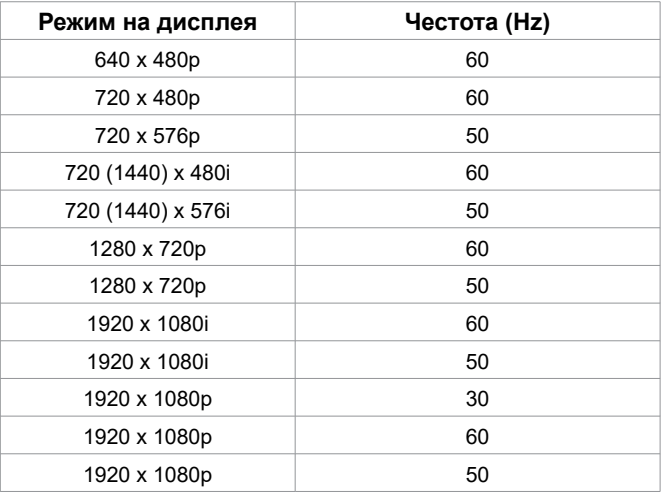

## **Електрически спецификации**

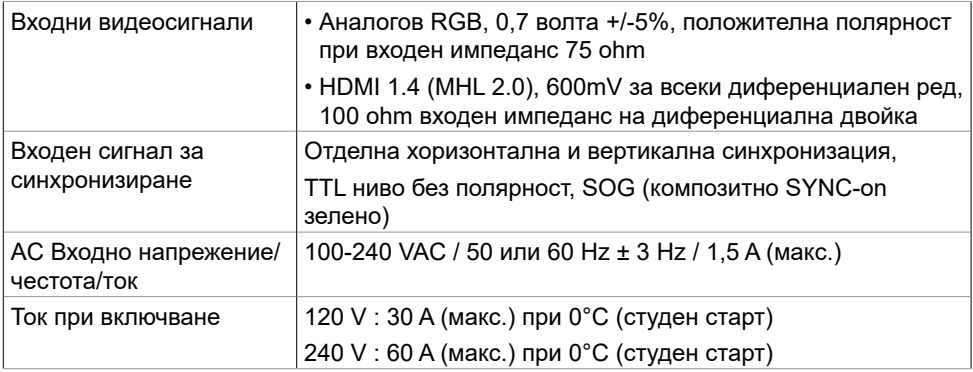

## **Технически характеристики на високоговорител**

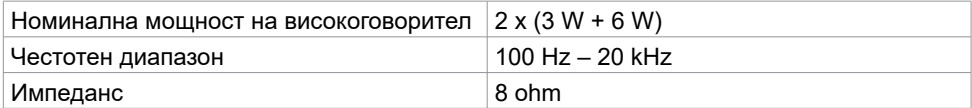

## **Физически характеристики**

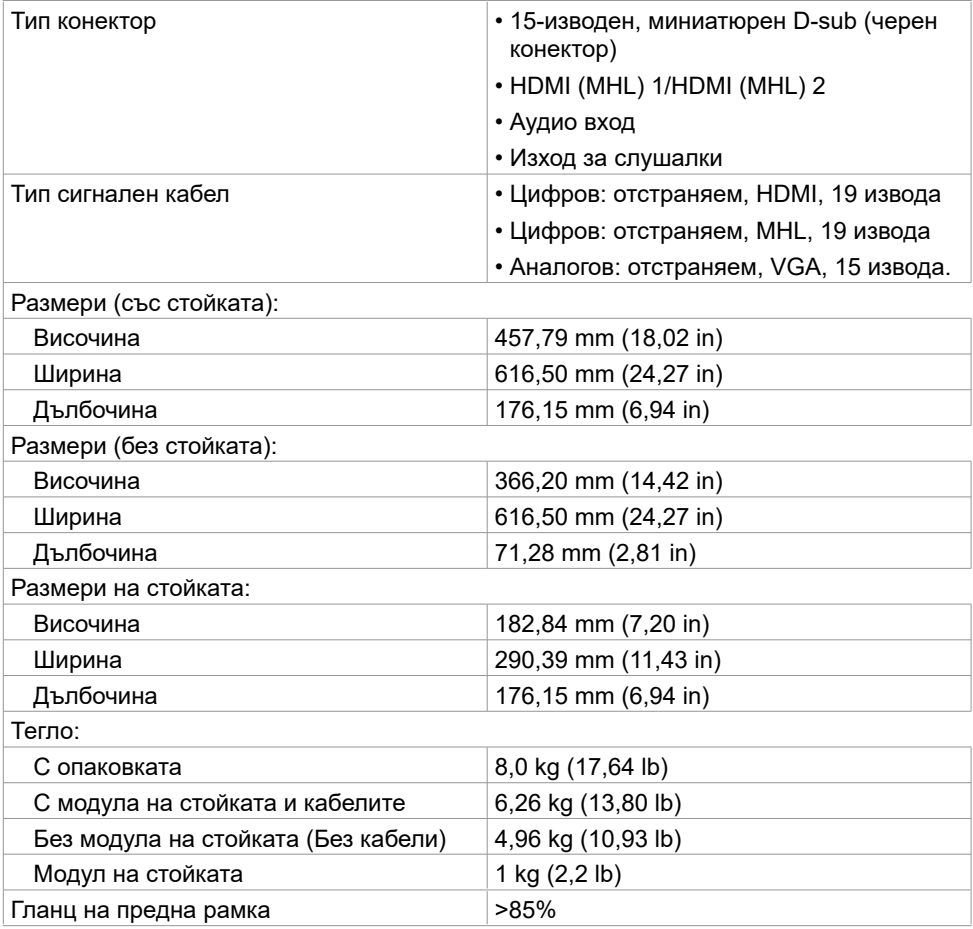

## **Характеристики н средата**

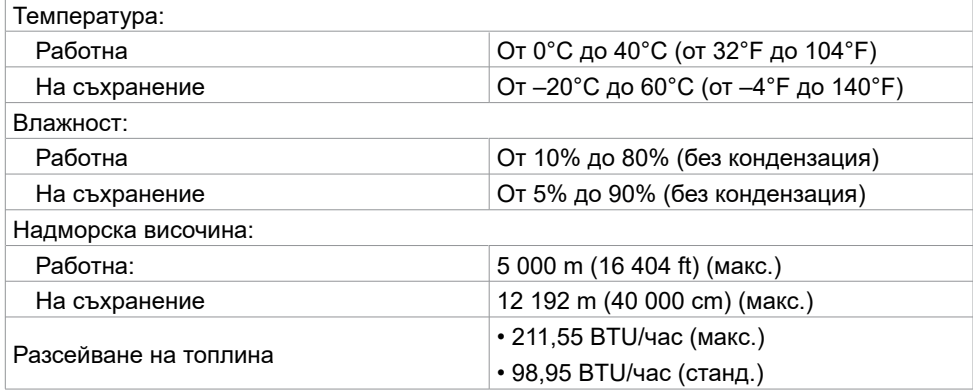

### <span id="page-12-0"></span>**Режими за управление на захранването**

Ако имате видеокарта, съвместима с DPM на VESA или сте инсталирали софтуер на компютъра си, мониторът автоматично ще намали консумацията на енергия при неактивност. Това се нарича Power Save Mode (Икономичен режим)\*. Ако компютърът открие въвеждане от клавиатурата, мишката или други входни устройства, мониторът автоматично възобновява функционирането. Таблицата по-долу показва консумацията на енергия и сигналите при използване на функцията за автоматично намаляване на консумацията на енергия.

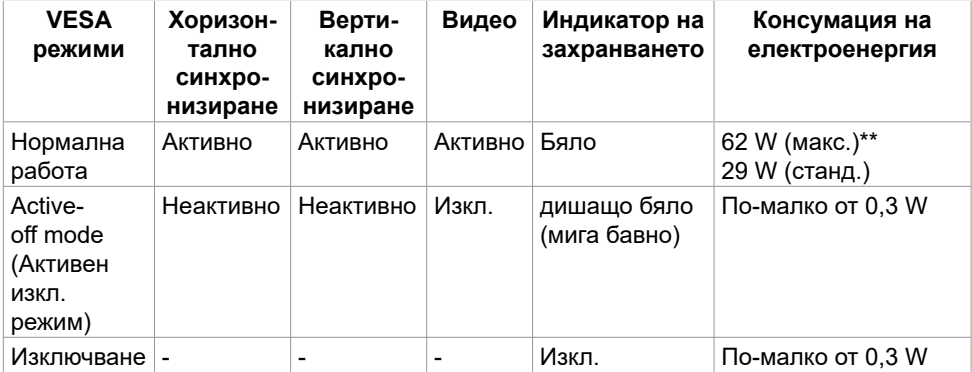

OSD работи само в нормален режим на работа. Ако натиснете произволен бутон в активен изключен режим, ще се появи едно от следните съобщения:

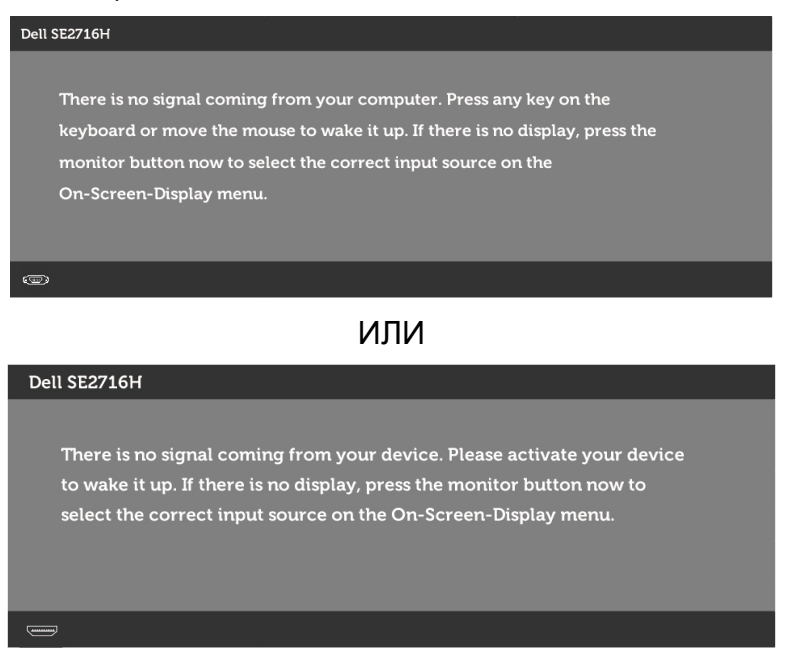

- \* Нулева консумация на енергия в ИЗКЛ. режим може да бъде постигната само чрез изключване на основния AC кабел от монитора.
- \*\* Макс. консумация на енергия с макс. осветеност.

Активирайте компютъра и монитора, за да получите достъп до OSD.

## **Назначения на изводите**

### **VGA порт**

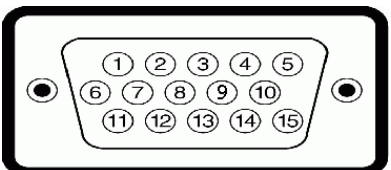

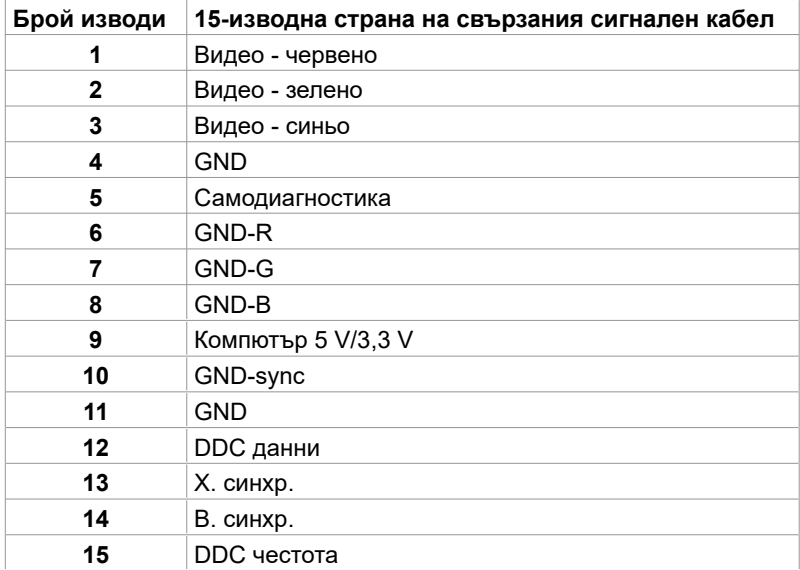

### **HDMI порт**

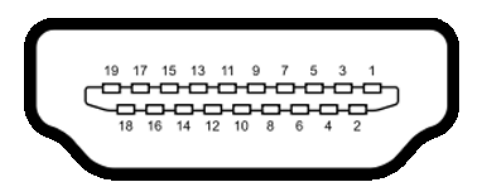

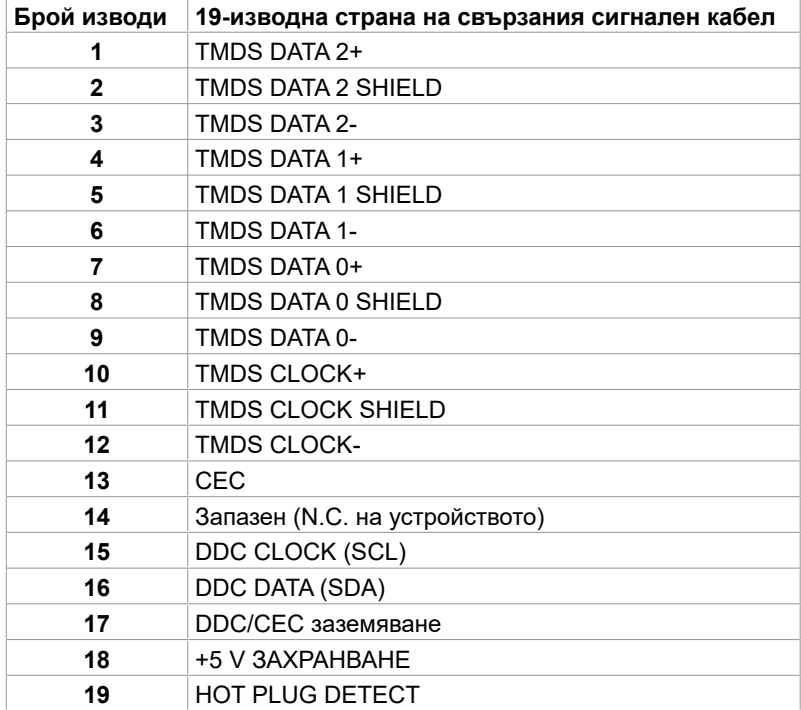

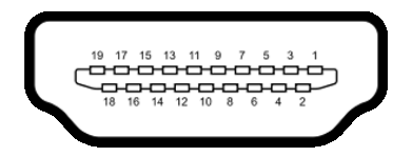

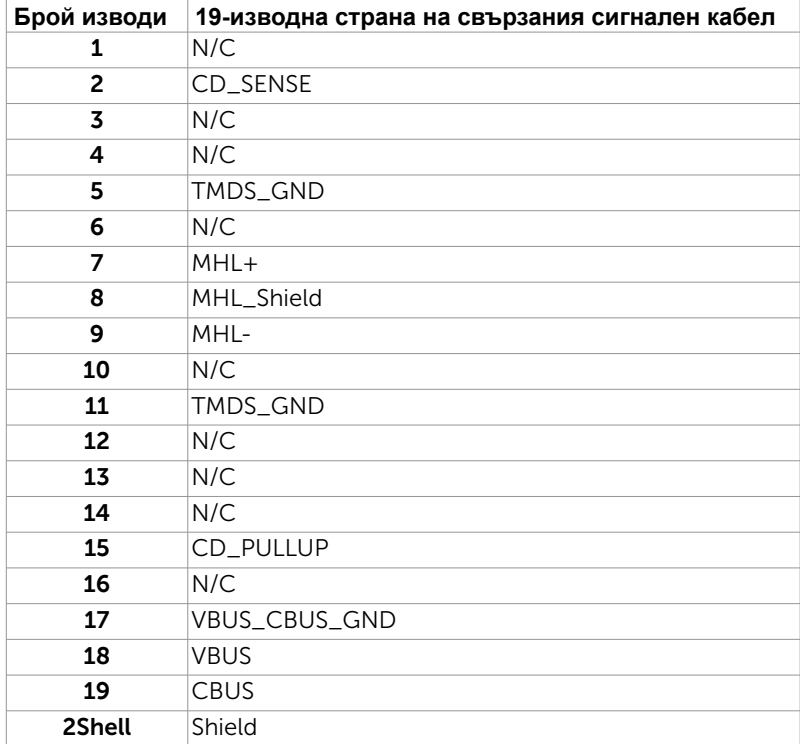

## <span id="page-17-0"></span>**Plug-and-Play**

Можете да инсталирате монитора в система, съвместима с Plug-and-Play. Мониторът автоматично предоставя компютърната система с Extended Display Identification Data (EDID) чрез Display Data Channel (DDC) протоколи, така че системата може сама да се конфигурира и да оптимизира настройките на монитора. Повечето инсталации на монитора са автоматични, можете да изберете различни настройки, ако желаете. За информация относно промяната на настройките му, вижте [Работа с монитора.](#page-24-1)

## **Качество на LCD монитора и политика за пикселите**

По време на производствения процес на LCD монитора, не е необичайно за един или повече пиксели да останат непроменени, което е трудно забележимо и не засяга качеството на дисплея или използваемостта. За повече информация относно Политиката за качество на мониторите на Dell и Политиката за пикселите, вижте уеб сайта за поддръжка на Dell: www[.dell.com/support/monitors.](http://www.dell.com/support/monitors)

## <span id="page-18-0"></span>**Прикрепване на стойката**

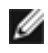

**1/ ЗАБЕЛЕЖКА:** Повдигачът на стойката и основата на стойката са демонтирани при изпращане на монитора от фабриката.

**ЗАБЕЛЕЖКА:** Процедурата по-долу е приложима за стойката по подразбиране. Ако сте закупили друга стойка, вижте документацията, изпратена със стойката, за да я настроите.

**ВНИМАНИЕ: Не прилагайте натиск върху монитора, когато е на земята с лицевата част нагоре или надолу.** 

Свържете повдигача на стойката към основата на стойката.

- **1** Прикрепете повдигача на стойката към основата на стойката.
- **2** Затегнете болта под основата на стойката.

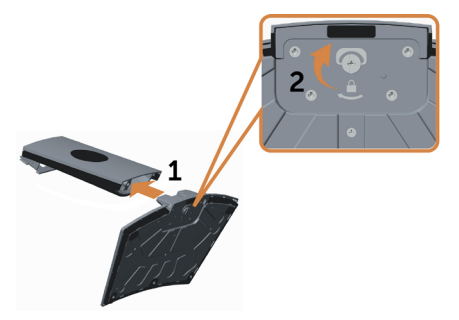

Прикрепете модула на стойката към монитора.

- **1** Поставете кутията Pizza box на пода, преди да я отворите.
- **2** Отстранете хартиената възглавница от горната страна на кутията и повдигнете защитния капак.
- **3** Вкарайте двата щифта в горната част на стойката в гнездата на гърба на монитора.
- **4** Натиснете стойката надолу, докато щракне на място.

<span id="page-19-0"></span>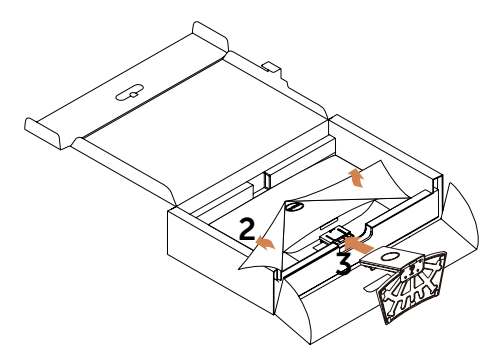

**ВНИМАНИЕ:** Ако не разполагате с хартиена възглавница, използвайте дебела възглавница за стол.

Поставете монитора в изправено положение.

- **1** Плъзнете едната си ръка в изрязаната област на долната възглавница, а с другата дръжте стойката.
- 2 Повдигнете монитора внимателно, за да се предотврати плъзване или падане.
- 3 Отстранете предпазния капак от монитора.

**ВНИМАНИЕ:** Не натискайте екранния панел, когато повдигате монитора.

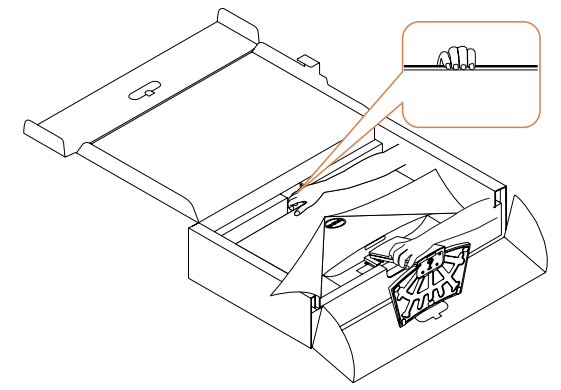

## <span id="page-19-1"></span>**Свързване на Вашия монитор**

#### **ПРЕДУПРЕЖДЕНИЕ: Преди да започнете процедурите в този раздел, следвайте [Инструкции за безопасност.](#page-48-2)**

Свързване на монитора към компютъра:

- **1** Изключете компютъра си.
- **2** Свържете VGA/HDMI/Audio кабела от Вашия монитор до компютъра.
- **3** Включете монитора.

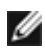

**И ЗАБЕЛЕЖКА:** Не свързвайте множество кабели за дисплей към един и същ компютър.

## **Свързване на VGA кабела (като опция)**

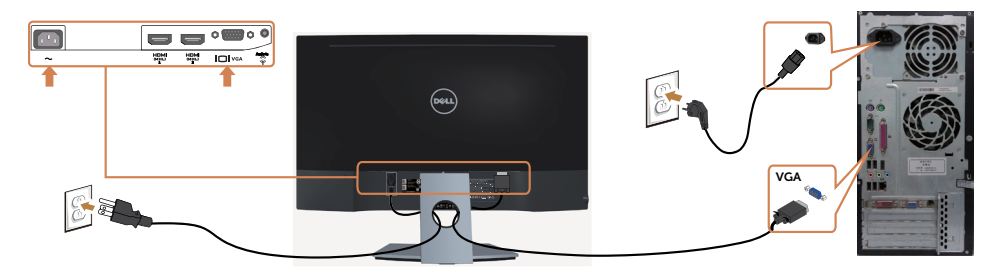

## **Свързване на HDMI кабела**

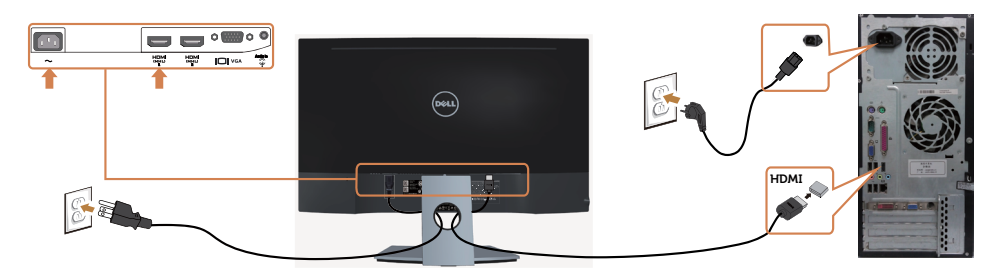

## **Свързване на аудиокабела (като опция)**

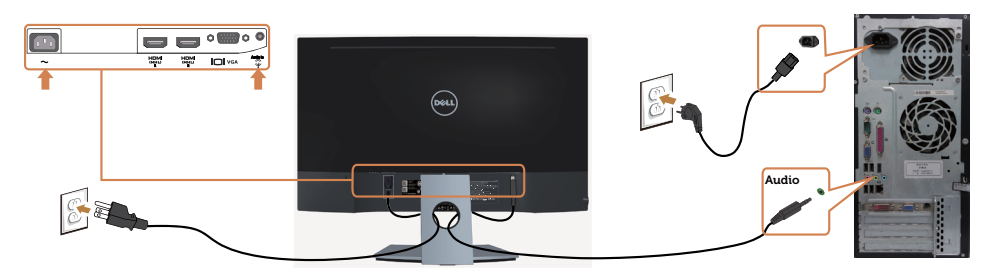

## **Използване на Мобилна високодетайлна връзка (MHL)**

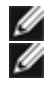

**ЗАБЕЛЕЖКА:** Този монитор е с MHL сертификат.

**ЗАБЕЛЕЖКА:** За да използвате функцията MHL, използвайте само

сертифициран MHL кабел и устройства-източници, които поддържат MHL изход.

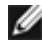

**И ЗАБЕЛЕЖКА: Някои MHL устройства-източници може да изискват няколко** секунди или по-дълго за извеждане на образ в зависимост от MHL устройстватаизточници.

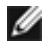

**И ЗАБЕЛЕЖКА:** Когато свързаното MHL устройство влезе в режим на готовност, мониторът Показва черен екран или съобщението по-долу в зависимост от изхода на MHL устройството-източник.

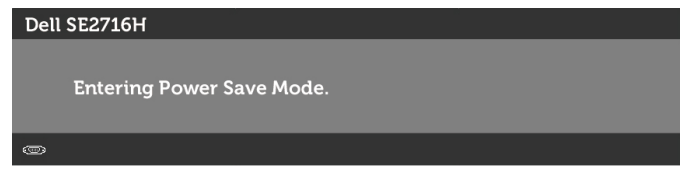

За да разрешите MHL връзка, извършете стъпките по-долу:

- **1** Включете захранващия кабел на Вашия монитор в AC контакт.
- **2** Свържете (micro) USB порта на Вашето MHL устройство-източник към HDMI(MHL) 1/HDMI(MHL) 2 порта на монитора с помощта на сертифициран MHL кабел (вижте [Изглед отдолу](#page-7-0) за повече информация).
- **3** Включете монитора и MHL устройството-източник.

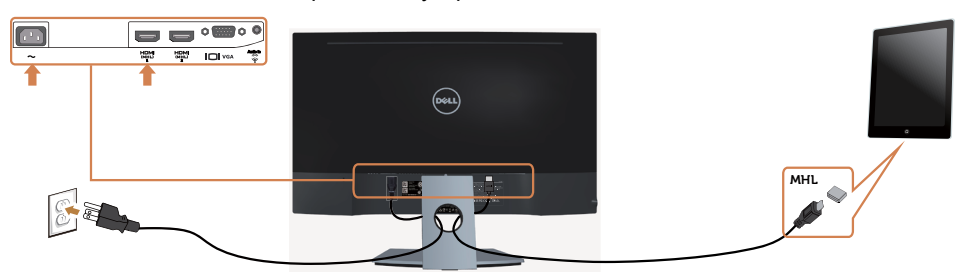

- **4** Изберете източник на входен сигнал на монитора HDMI (MHL) 1/HDMI (MHL) 2 с помощта на OSD менюто (вижте [Използване на Екранното меню \(OSD\)](#page-26-1) за повече информация).
- **5** Ако мониторът не показва изображение, вижте [Специфични проблеми с](#page-46-1)  [мобилна високодетайлна връзка \(MHL\)](#page-46-1).

## <span id="page-22-0"></span>**Организиране на Вашите кабели**

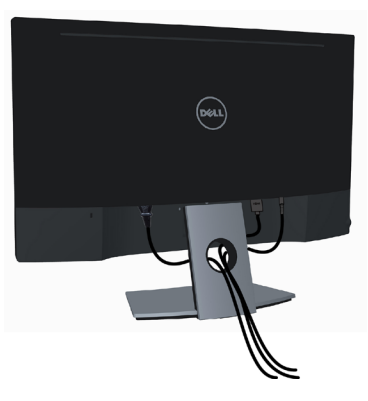

След като свържете всички необходими кабели към монитора и компютъра (вж. [Свързване на Вашия монитор](#page-19-1) относно свързване на кабелите), организирайте всички кабели както е показано по-горе.

## <span id="page-23-0"></span>**Отстраняване на стойката на монитора**

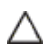

**ВНИМАНИЕ: За да избегнете драскотини по LCD екрана при премахване на стойката, уверете се, че мониторът е поставен върху мека и чиста повърхност.**

**Пряк контакт с твърди обекти може да повреди извития монитор.т.**

**ЗАБЕЛЕЖКА:** Процедурата по-долу е приложима за стойката по подразбиране. Ако сте закупили друга стойка, вижте документацията, изпратена със стойката, за да я настроите.

Отстраняване на стойката:

- **1** Поставете монитора върху хартиена възглавница или дебела възглавница за стол.
- **2** Използвайте отвертка, за да задържите бутона за освобождаване.
- **3** Издърпайте стойката по посока на стрелката, за да откачите стойката.
- **ВНИМАНИЕ:** Ако не разполагате с хартиена възглавница, използвайте дебела възглавница за стол.

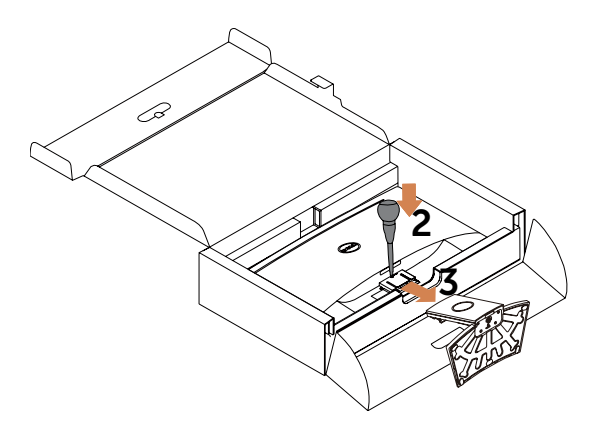

## <span id="page-24-1"></span><span id="page-24-0"></span>**Включване на монитора**

Натиснете бутона  $\bigcirc$ , за да включите монитора.

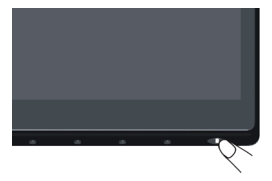

## **Използване на контролите на предния панел**

Използвайте бутоните за управление, намиращи се на предния панел на монитора, за да конфигурирате характеристиките на показното изображение. Когато използвате тези бутони, за да регулирате контролите, екранното меню показва цифрови стойности за характеристиките, докато те се променят.

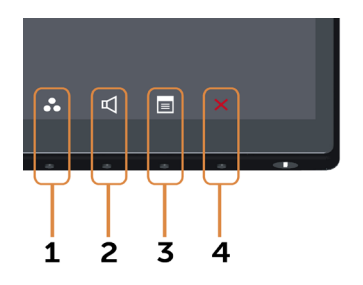

Следната таблица описва бутоните на предния панел:

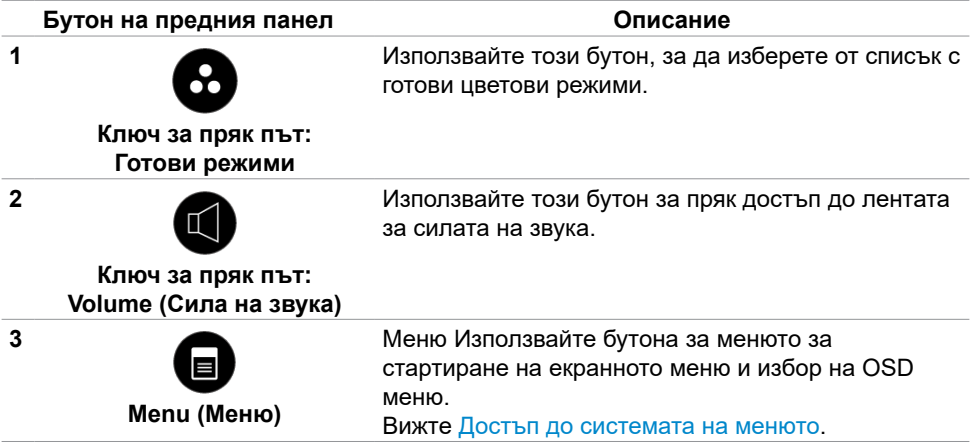

**Бутон на предния панел Описание**

**4**

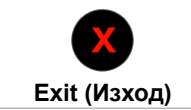

Използвайте бутона, за да се върнете към главното меню или излезете от главно меню на екрана.

## **Бутон на предния панел**

Използвайте бутона на предната страна на монитора, за да конфигурирате настройките на изображението.

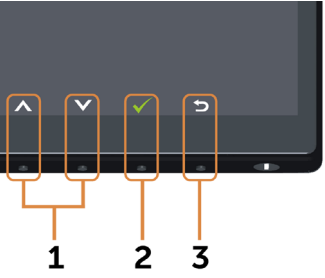

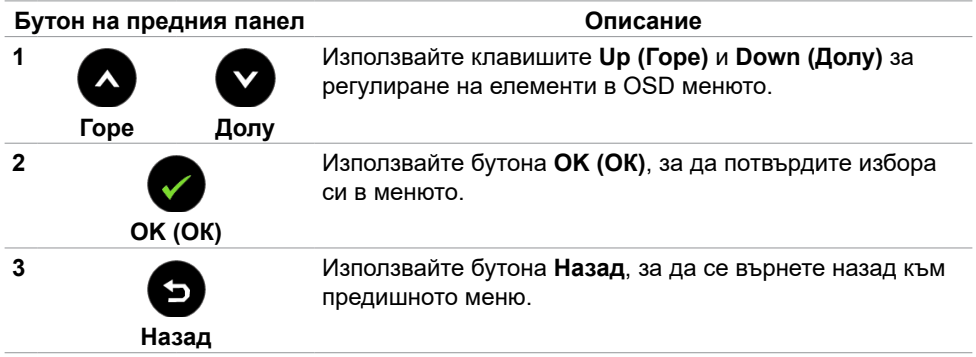

## <span id="page-26-3"></span><span id="page-26-1"></span><span id="page-26-0"></span>**Използване на контролите на екранното меню (OSD)**

## <span id="page-26-2"></span>**Достъп до системата на менюто**

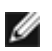

**ЗАБЕЛЕЖКА:** Промените, които направите с помощта на OSD менюто се записват автоматично ако отидете на друго OSD меню, излезте от OSD менюто или изчакайте OSD менюто да изчезне.

**1** Натиснете бутона **в**, за да стартирате OSD менюто и да покажете основното меню.

#### **Главно меню за входен VGA сигнал**

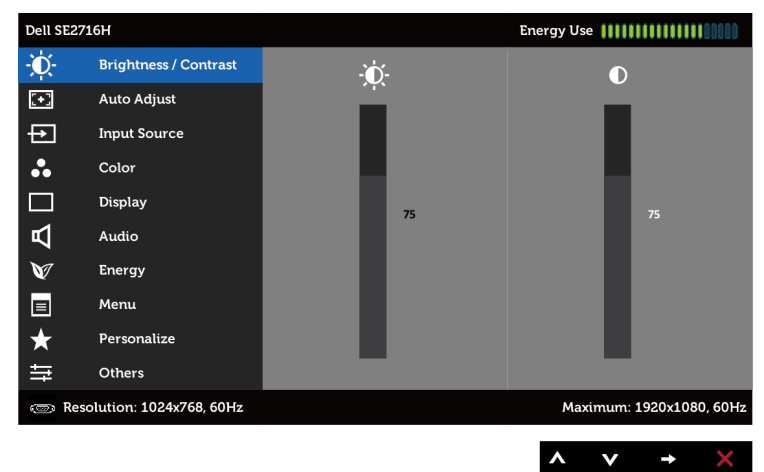

ИЛИ

#### **Главно меню за входен HDMI (MHL) 1/ HDMI (MHL) 2 сигнал**

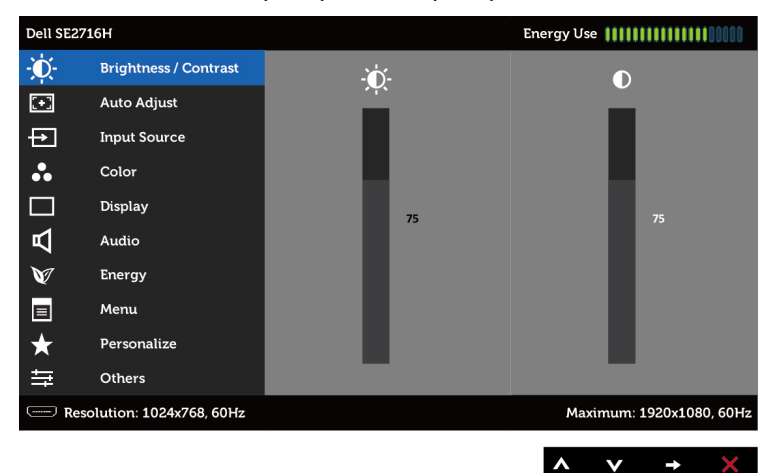

- **2** Натиснете бутоните ◆ и ❤ за навигация между опциите. Когато преминавате от една икона на друга, името на опцията се маркира.
- **3** Натиснете бутона **О** или **О** веднъж, за да активирате маркираната опция.
- 4 Натиснете бутоните **1 и , за да изберете желания параметър.**
- **5** Натиснете , за да влезете в плъзгащата се лента, след което изберете бутона  $\bullet$  или  $\bullet$  според индикаторите в менюто, за да направите промените си.
- **6** Натиснете веднъж бутона **за връщане в главното меню и избиране на друга** опция или натиснете бутона  $\Omega$  два или три пъти за изход от OSD менюто.

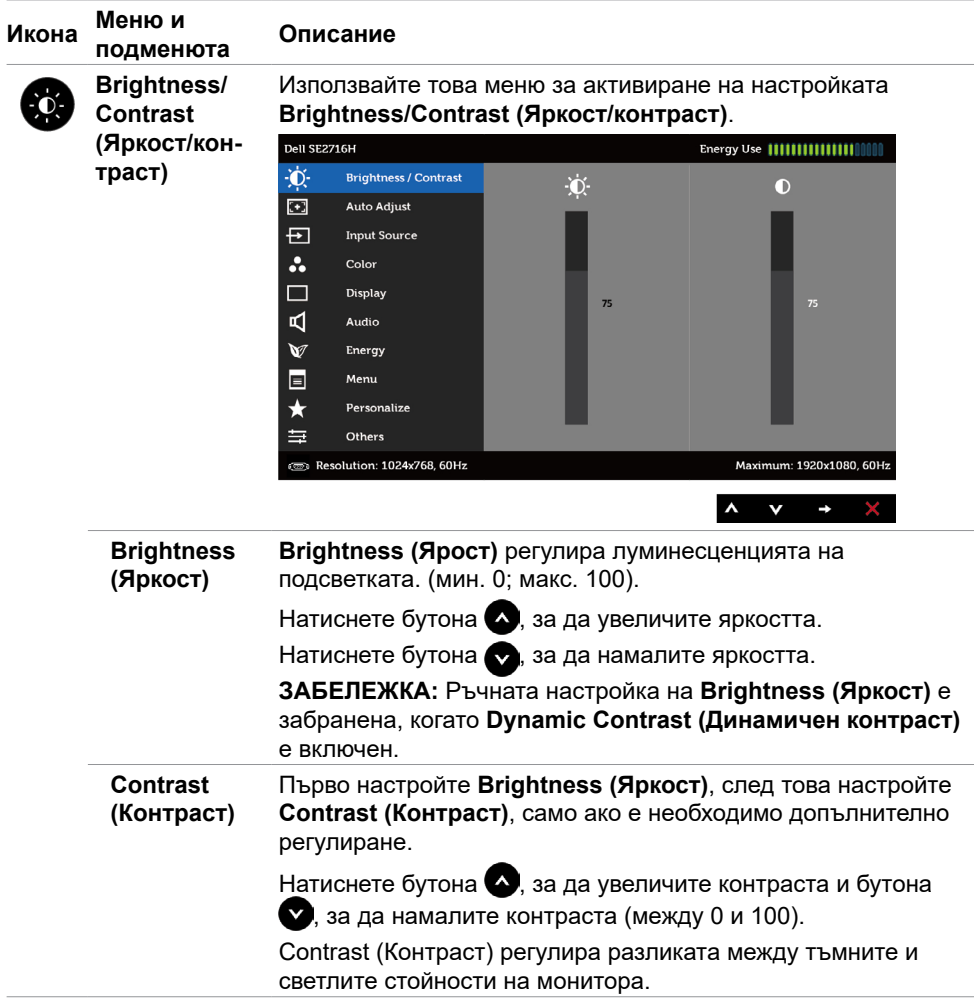

<span id="page-28-0"></span>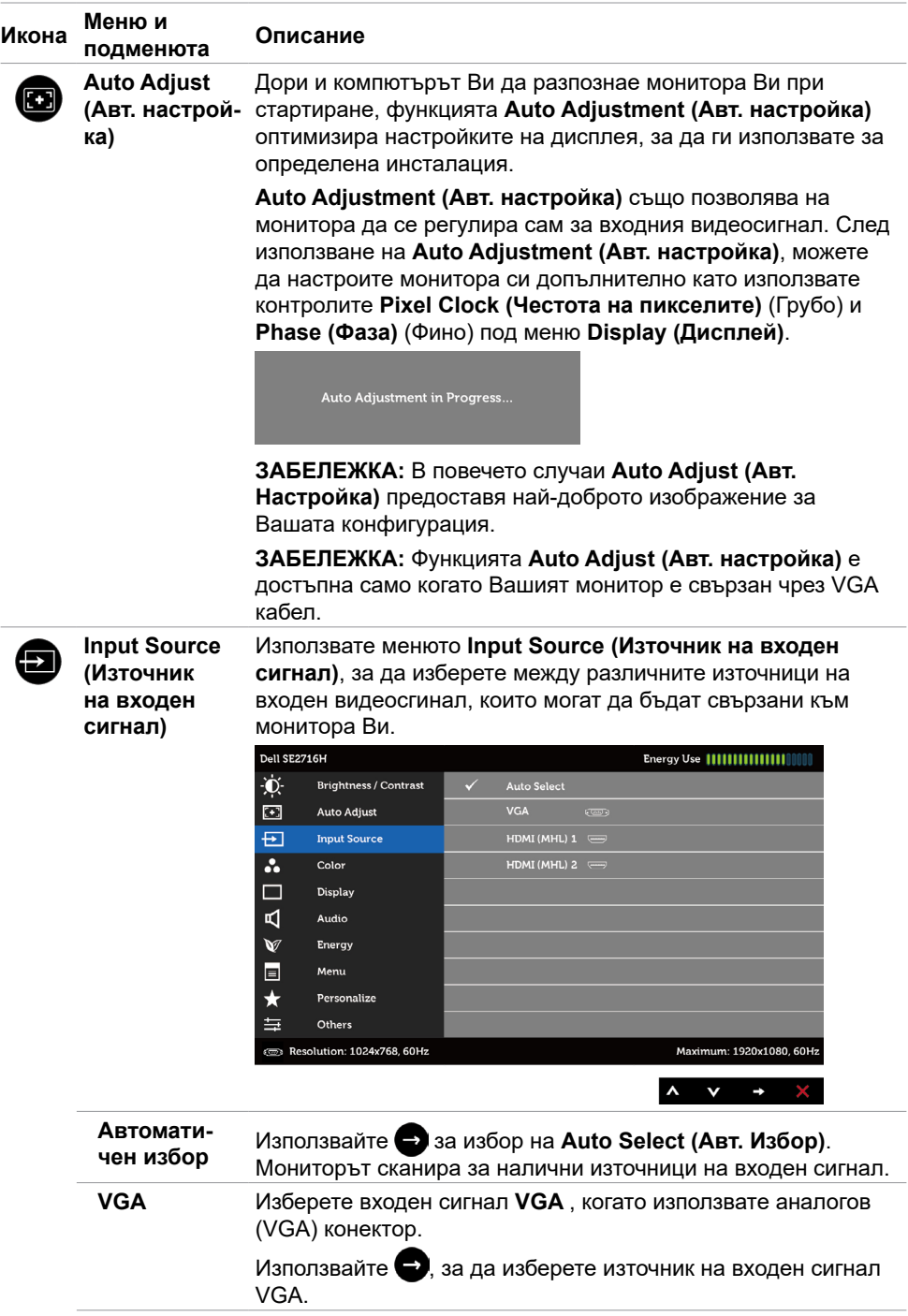

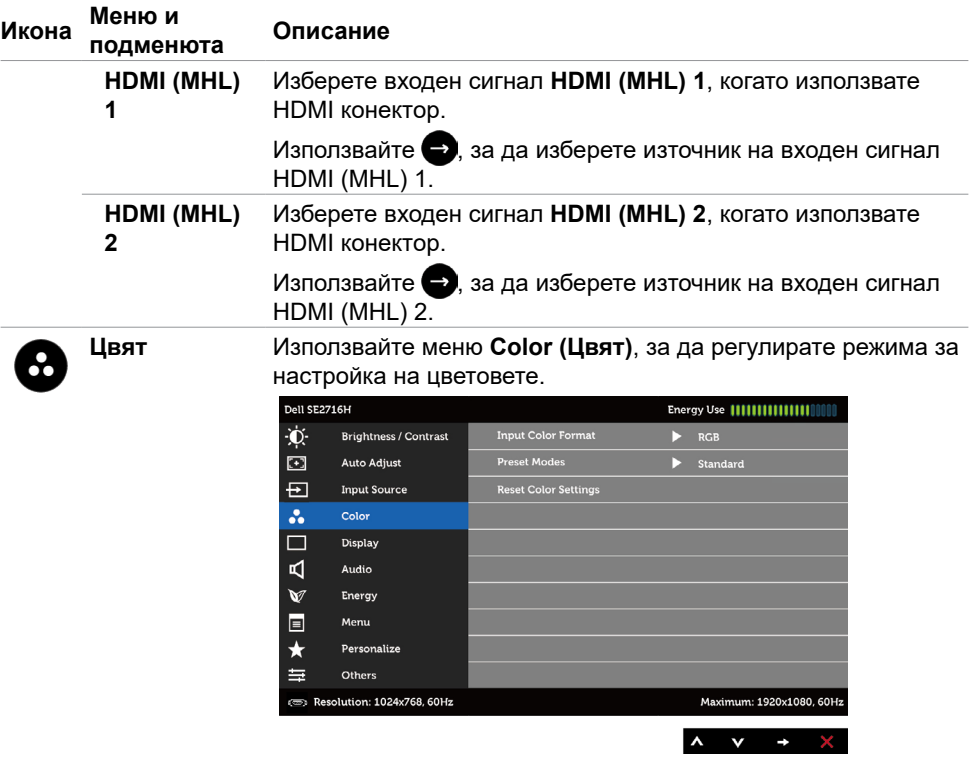

**Input Color Format (Формат на входен цвят)**

Позволява задаване на режима за входен видеосигнал на:

**RGB:** Изберете тази опция ако мониторът Ви е свързан с компютър (или DVD плейър) чрез HDMI кабел или с MHL устройства чрез MHL кабел.

**YPbPr:** Изберете тази опция ако мониторът Ви е свързан с DVD плейър чрез YPbPr с помощта на HDMI кабел или с MHL устройства чрез YPbPr с помощта на MHL кабел.

Или ако настройката на изходния цвят на DVD (или MHL устройства) не е RGB.

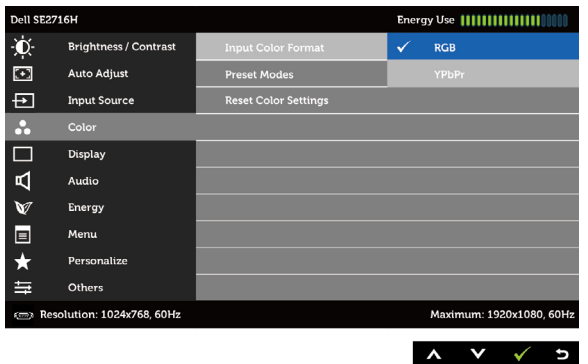

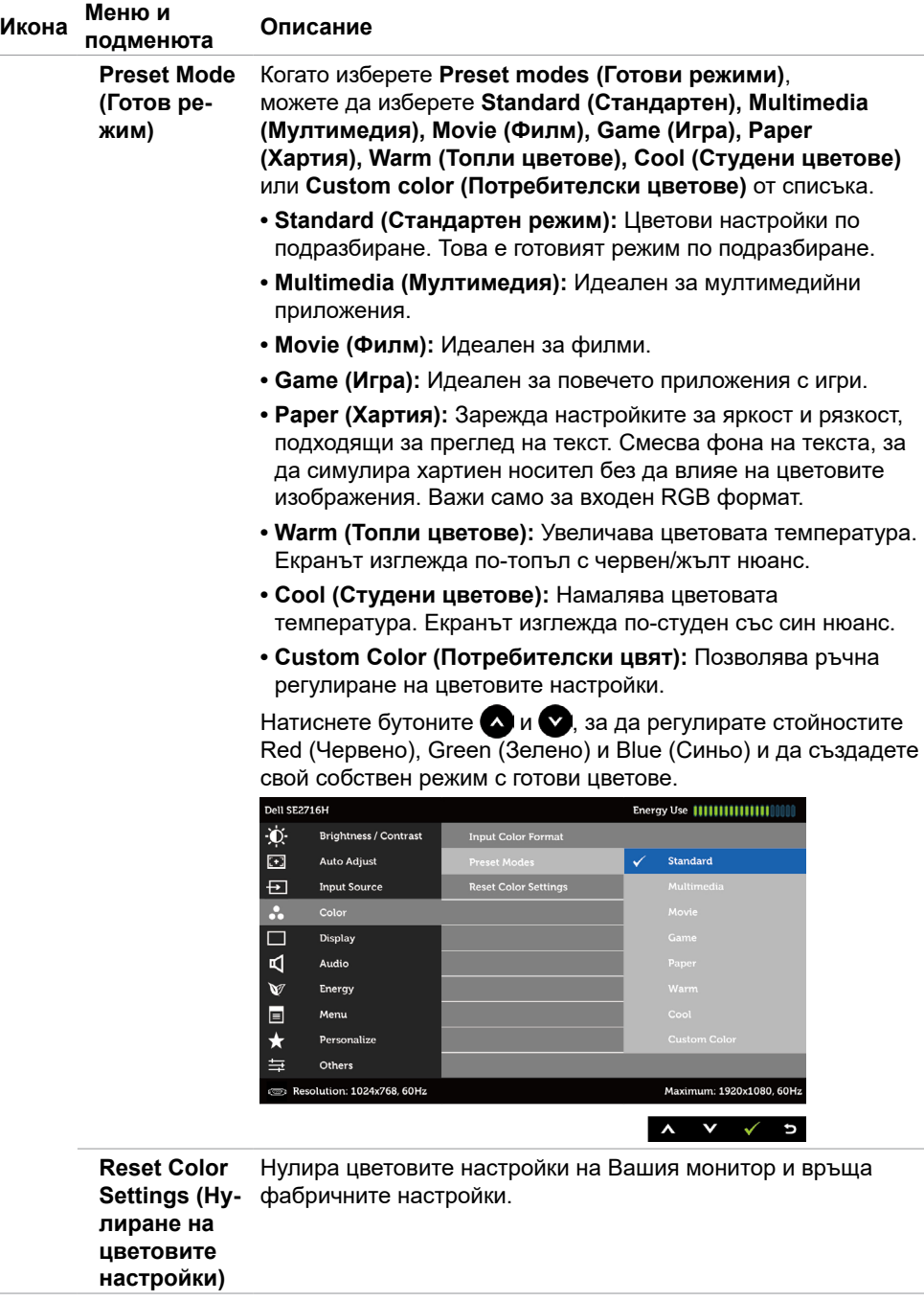

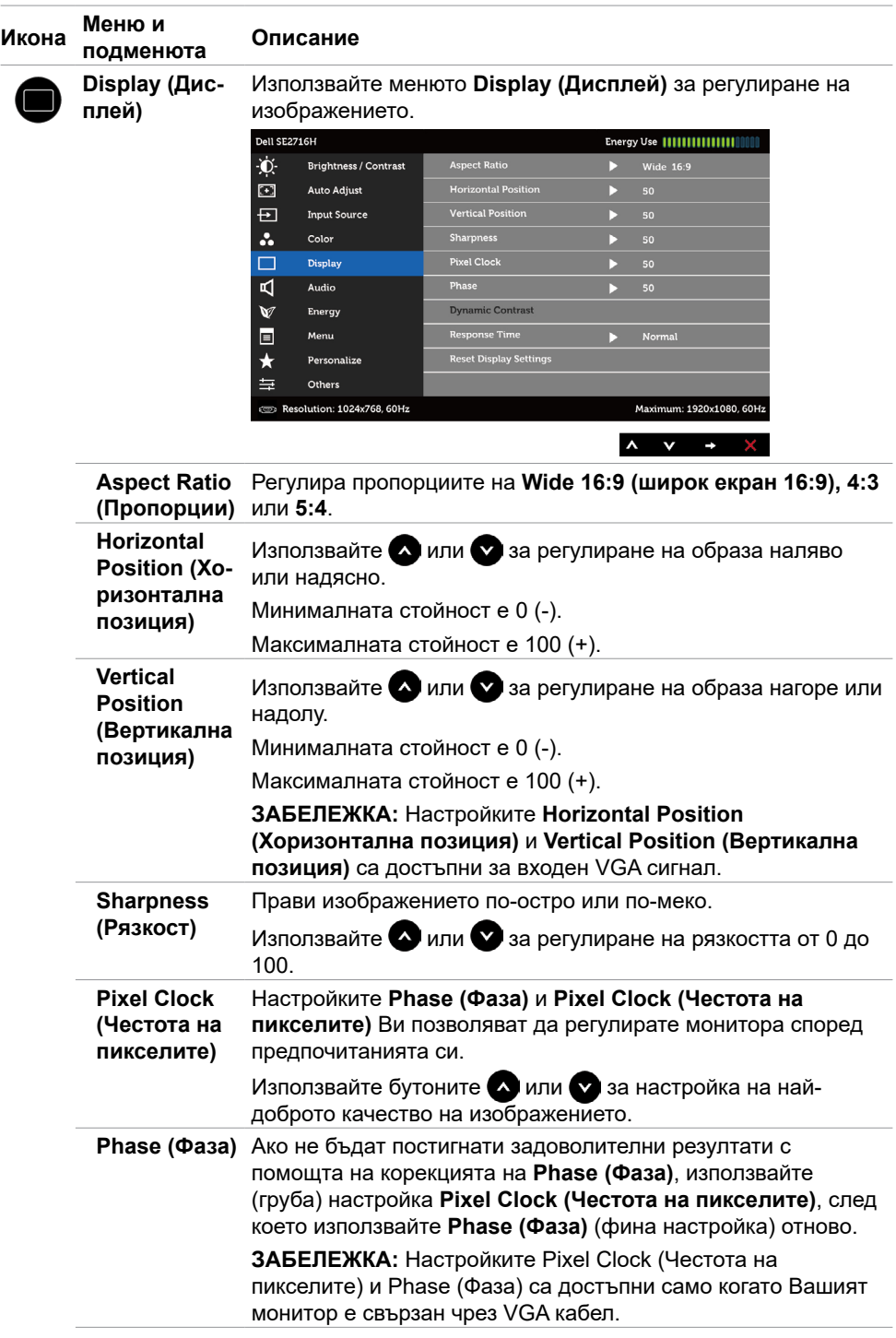

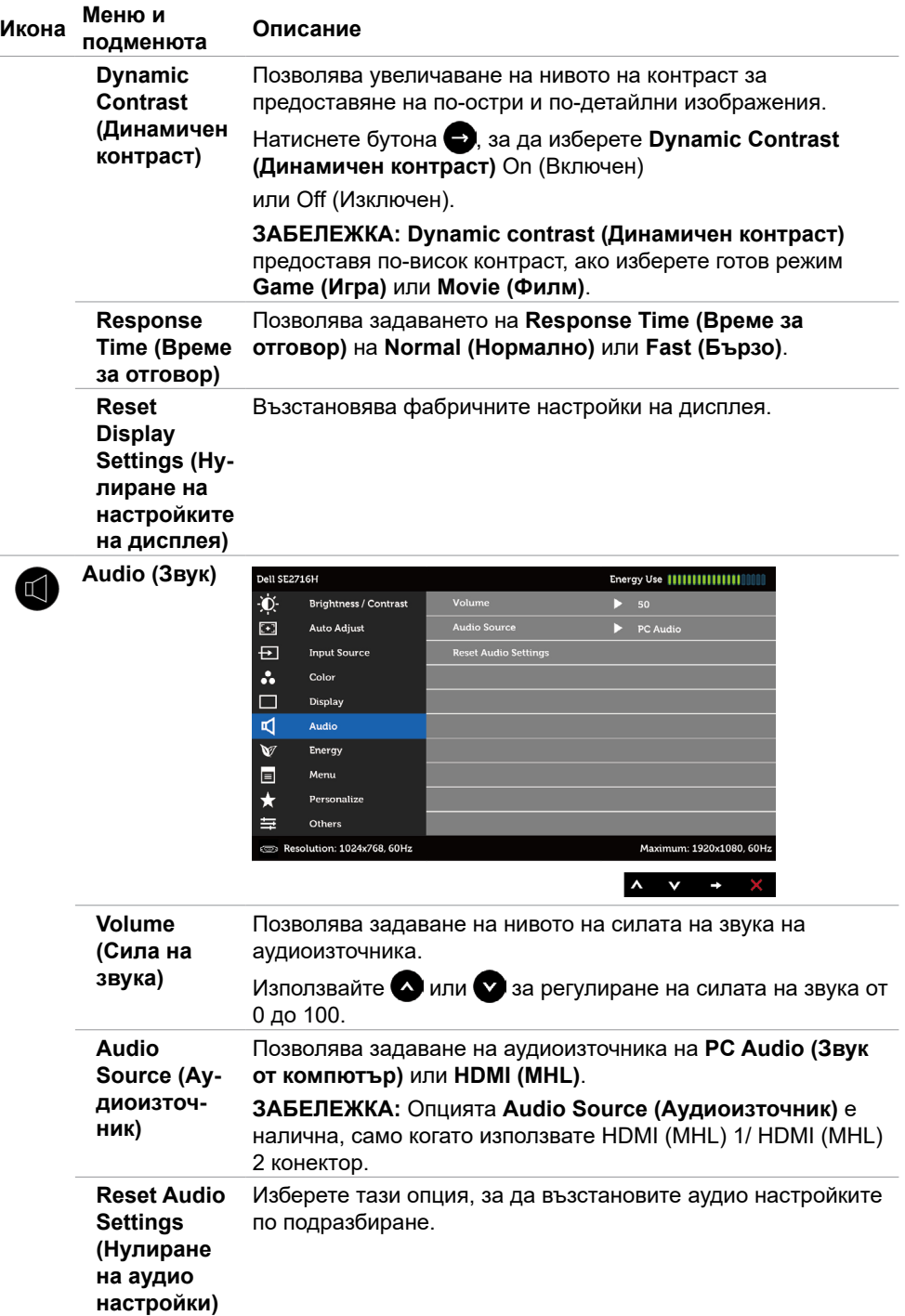

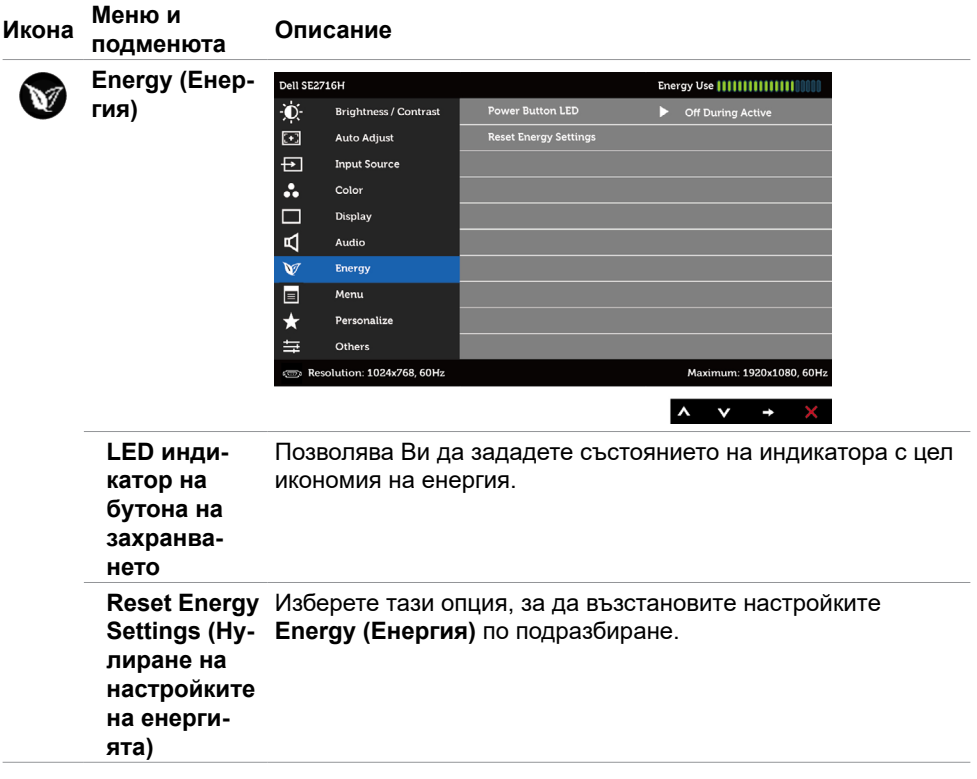

<span id="page-34-0"></span>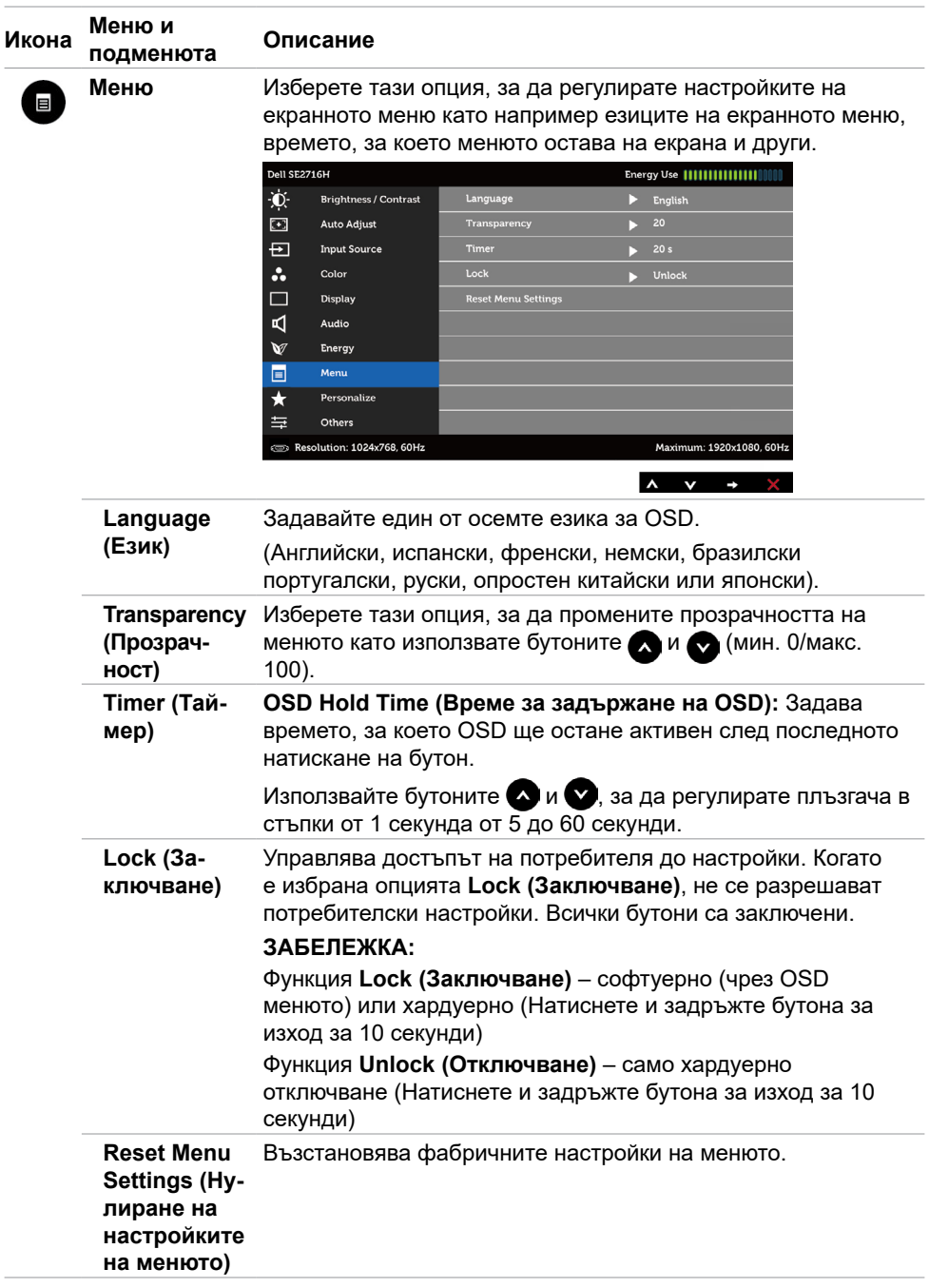

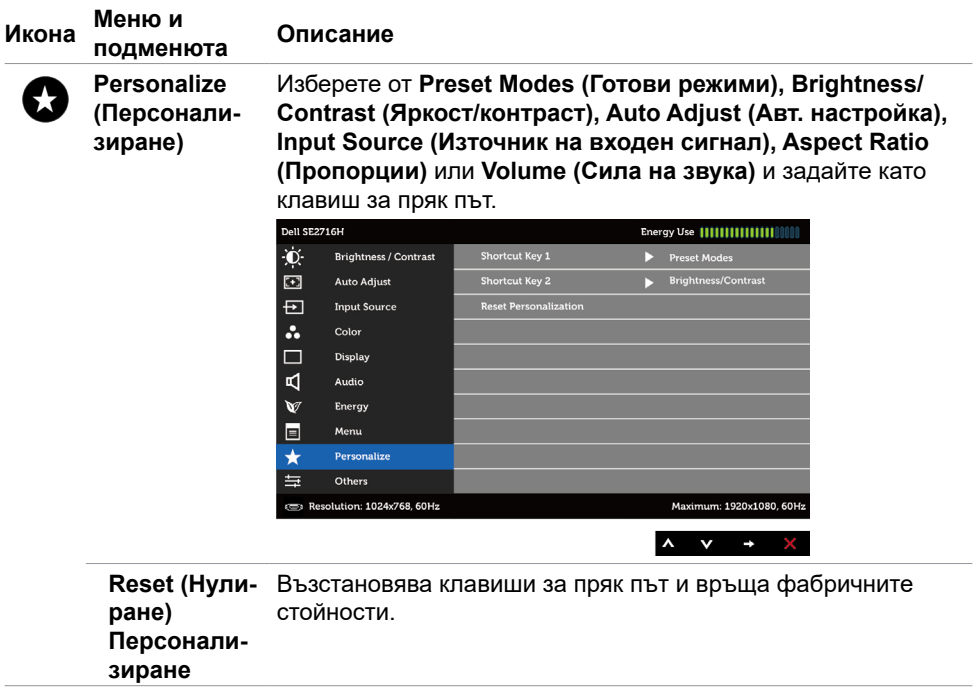

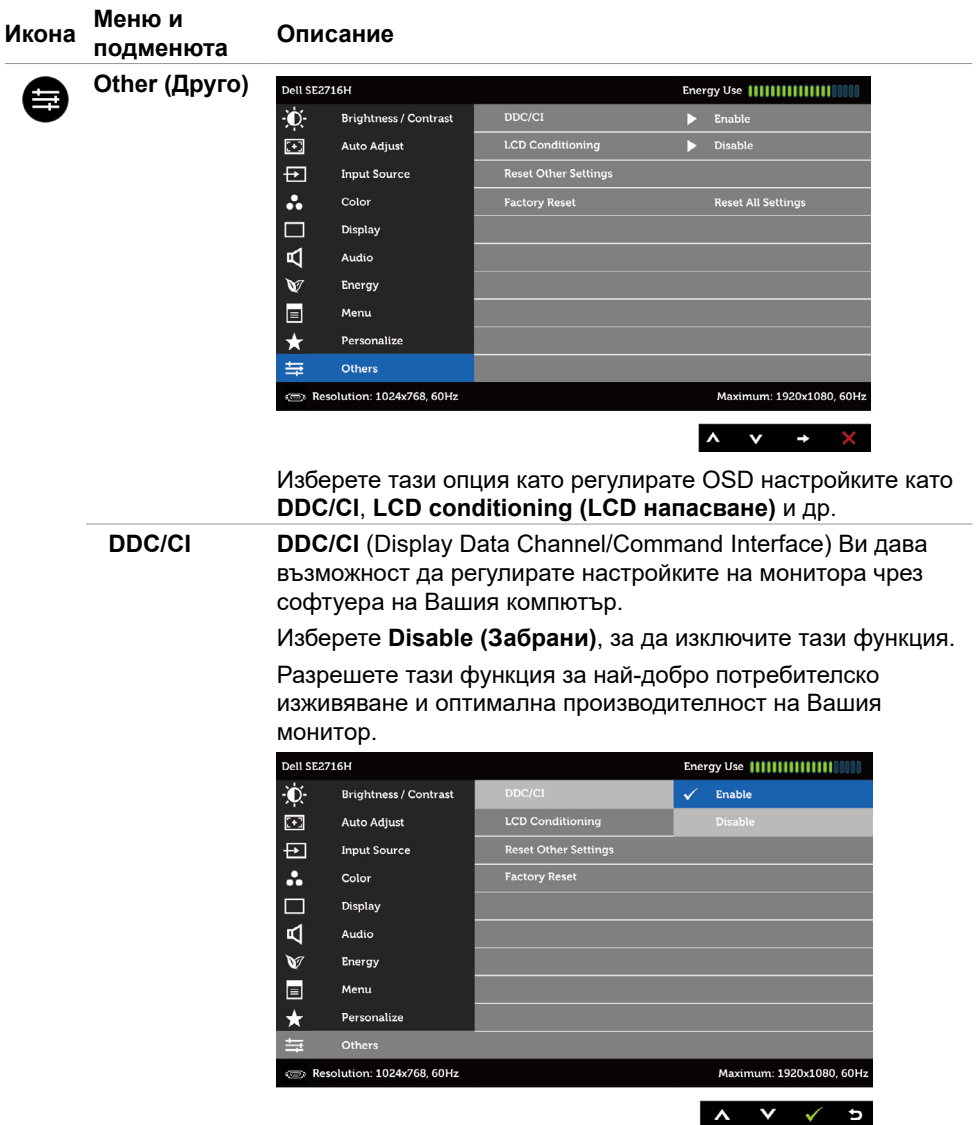

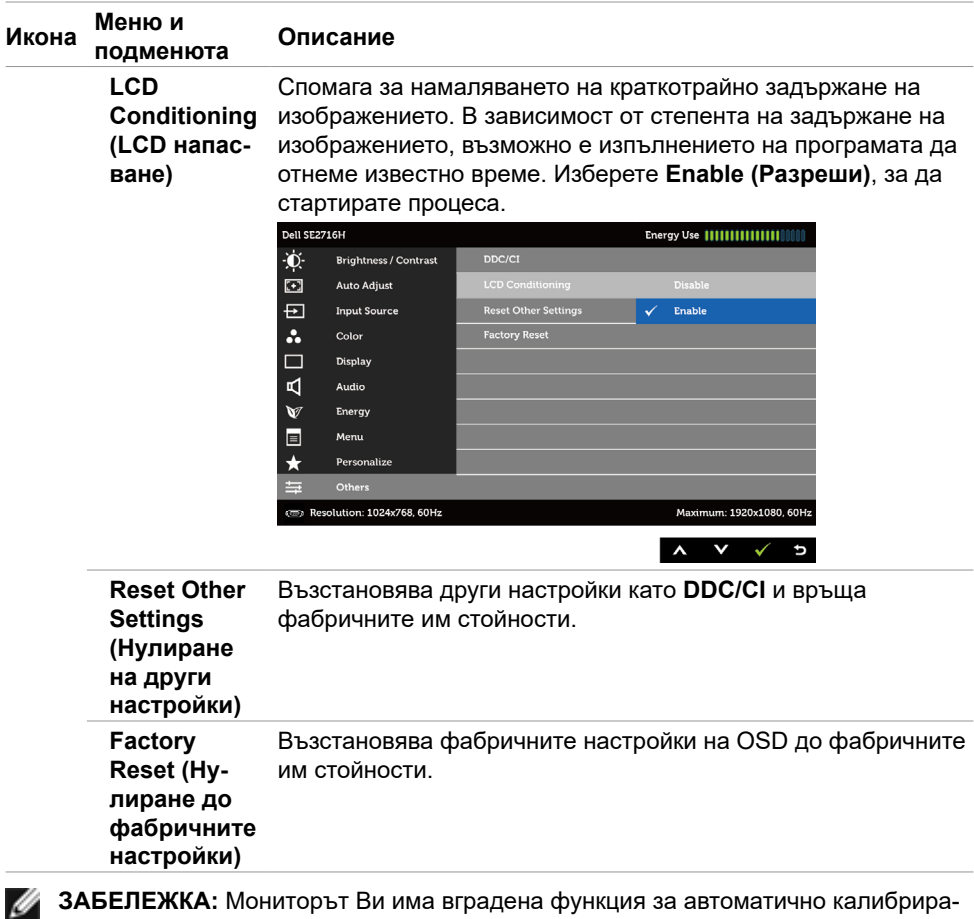

## **Предупредителни съобщения на OSD**

не на яркостта за компенсиране на LED стареенето.

Когато е разрешена функцията **Dynamic Contrast (Динамичен контраст)** (в тези готови режими: **Game (Игра)** или **Movie (Филм)**), ръчната настройка на яркостта е забранена.

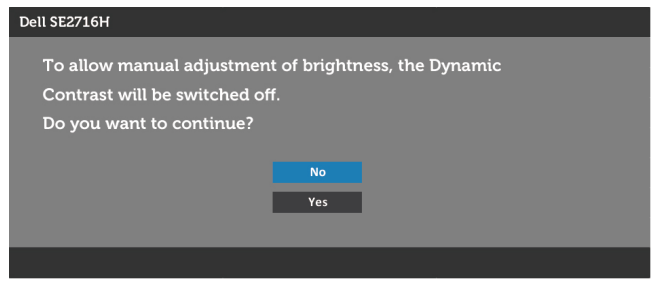

Когато мониторът не поддържа определен режим на разделителната способност, ще видите следното съобщение:

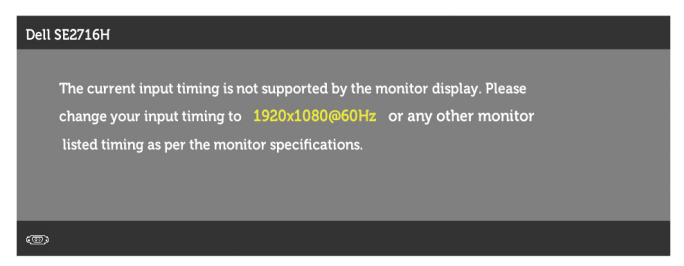

Това означава, че мониторът не може да се синхронизира със сигнала, който получава от компютъра. Вижте [Технически характеристики на монитора](#page-8-1) относно диапазона на хоризонтална и вертикална честота, които са адресируеми за този монитор. Препоръчителният режим е 1920 x 1080.

Ще видите следното съобщение преди да бъде забранена функцията DDC/CI.

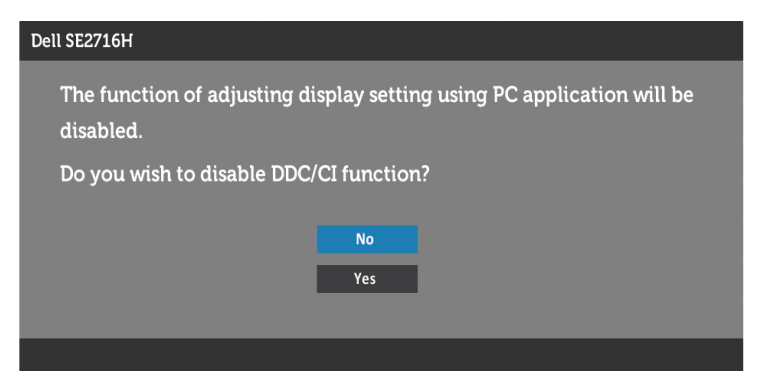

Следното съобщение се появява, когато мониторът влезе в **Power Save Mode (Икономичен режим)**.

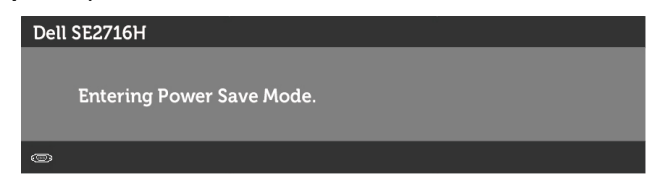

Активирайте компютъра и събудете монитора, за да получите достъп до [OSD.](#page-26-3) Ако натиснете произволен бутон, различен от бутона за захранването, едно от

следните съобщения се появява в зависимост от избрания входен сигнал:

#### **VGA/HDMI (MHL) 1/HDMI (MHL) 2 входен сигнал**

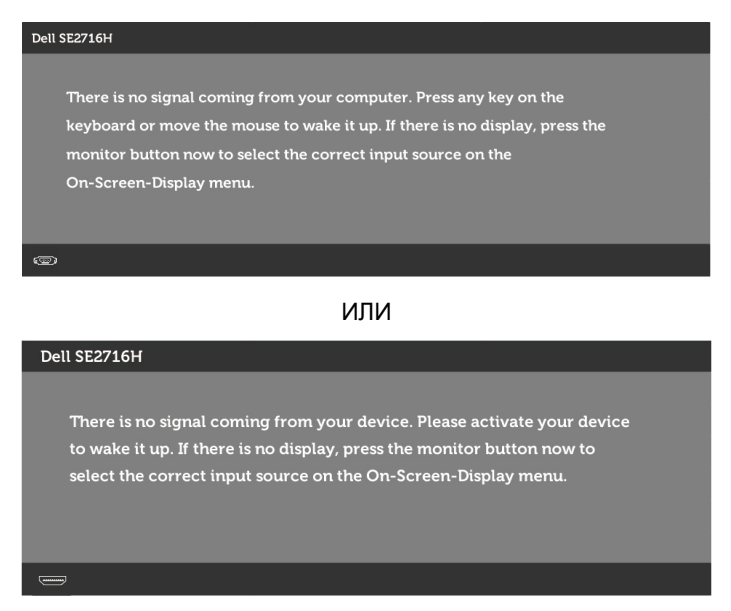

Ако е избран VGA или HDMI (MHL) 1/HDMI (MHL) 2 входен сигнал и съответният кабел не е свързан, ще се появи плаващ диалогов прозорец, както е показано подолу.

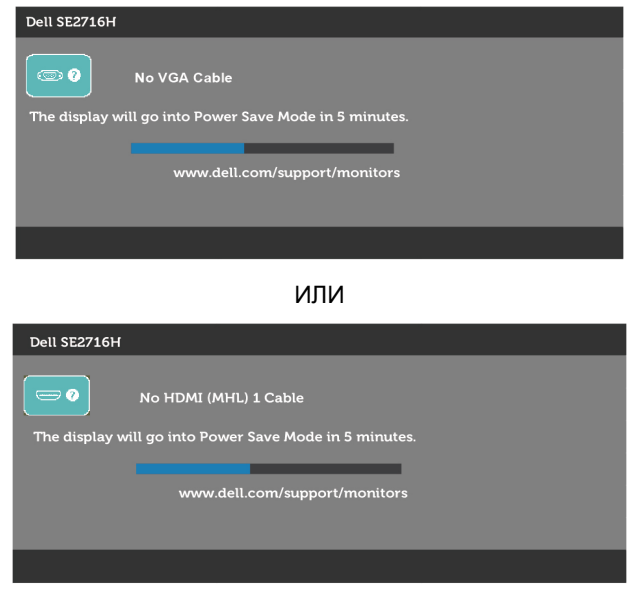

ИЛИ

<span id="page-40-0"></span>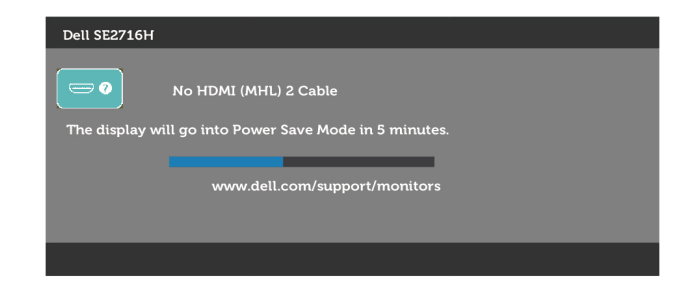

Вижте [Отстраняване на неизправности з](#page-41-1)а повече информация.

## **Използване на наклон**

**ЗАБЕЛЕЖКА:** Това е приложимо за монитор със стойка. Ако сте закупили друга Ø стойка, вижте ръководството за инсталиране на съответната стойка относно инструкции за инсталиране.

### **Наклон**

Когато стойката е прикачена към монитора, можете да наклоните и да завъртите монитора до най-подходящия за Вас зрителен ъгъл.

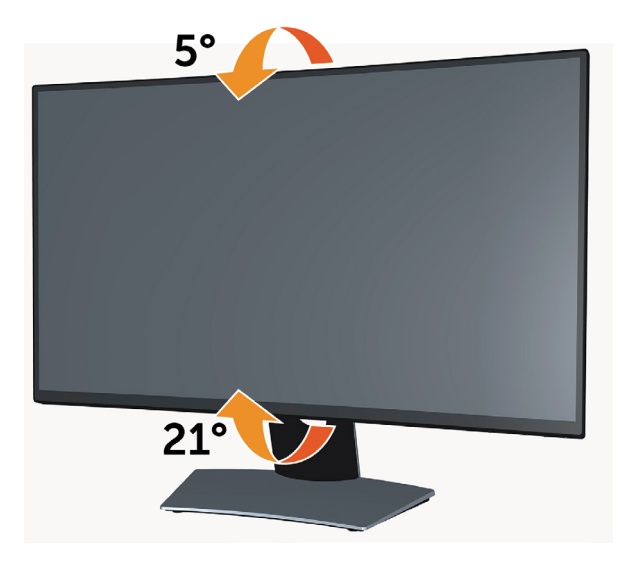

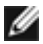

**19 ЗАБЕЛЕЖКА:** Когато мониторът се изпраща от фабриката, стойката е отделена.

<span id="page-41-1"></span><span id="page-41-0"></span>**ПРЕДУПРЕЖДЕНИЕ: Преди да започнете процедурите в този раздел, следвайте [Инструкции за безопасност.](#page-48-2)**

## **Самодиагностика**

Вашият мониторът осигурява функция за самодиагностика, която Ви позволява да проверите дали мониторът функционира правилно. Ако мониторът и компютърът са свързани правилно, но екранът на монитора остава тъмен, пуснете самодиагностика за монитора като изпълните следните стъпки:

- **1** Изключете компютъра и монитора.
- **2** Извадете видеокабела от гърба на компютъра. За да се гарантира правилното функциониране на самодиагностика, извадете всички цифрови и аналогови кабели от гърба на компютъра.
- **3** Включете монитора.

На екрана трябва да се появи плаващият диалогов прозорец (на черен фон), ако мониторът не може да открие видеосигнал и работи както трябва. Докато сте в режим на самодиагностика, индикаторът на захранването остава бял. Също така, в зависимост от избрания входен сигнал, един от диалоговите прозорци, показани подолу, продължително ще превърта екрана.

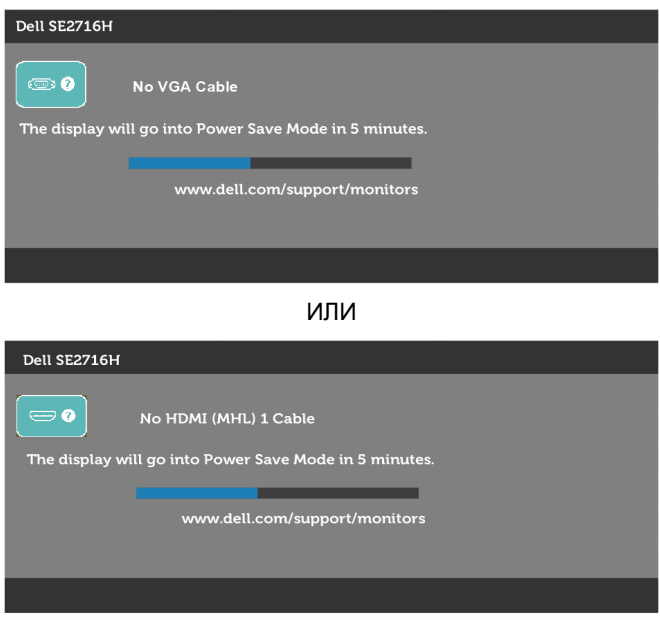

ИЛИ

<span id="page-42-0"></span>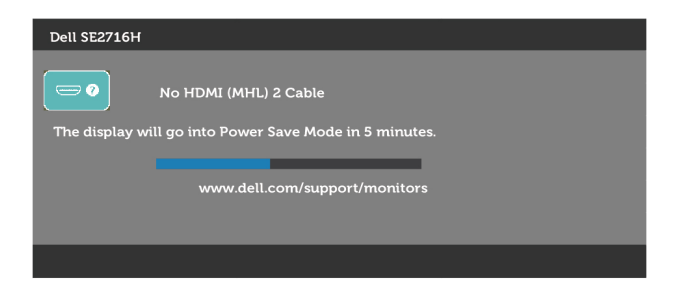

- **4** Тази кутийка също се появява по време на нормална операция на системата, ако видеокабелът е изключен или повреден.
- **5** Изключете монитора и свържете отново видеокабела; след това включете и Компютъра, и монитора.

Ако на монитора Ви няма нищо, след като използвате предишната процедура, проверете видеоконтролера и компютър си, защото мониторът функционира както трябва.

## **Вградена диагностика**

Мониторът Ви има вграден инструмент за диагностика, който Ви помага да определите дали дадена аномалия на екрана Ви представлява свойствен проблем с монитора, или с Вашия компютър и видеокарта.

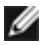

**ЗАБЕЛЕЖКА:** Можете да пуснете вградената диагностика, само когато видеокабелът е изключен и мониторът е в режим за самодиагностика.

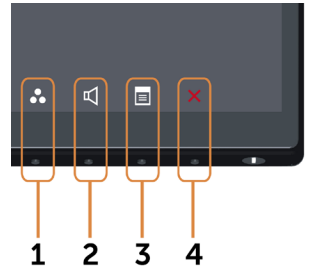

За да изпълните вградена диагностика:

- **1** Уверете се, че екранът е чист (няма прахови частици по повърхността на екрана).
- **2** Изключете видеокабела от гърба на компютъра или монитора. Мониторът влиза в режим за самодиагностика.
- **3** Натиснете едновременно и задръжте **Бутон 1** и **Бутон 4** на предния панел в продължение на 2 секунди. Появява се сив екран.
- **4** Внимателно разгледайте екрана за аномалии.
- **5** Натиснете отново **Бутон 4** на предния панел. Цветът на екрана се променя на червено.
- **6** Инспектирайте дисплея за всякакви аномалии.

<span id="page-43-0"></span>**7** Повторете стъпки 5 и 6 за инспектиране на дисплея при зелено, синьо, черно, бяло и екрани с текст.

Текстът свършва, когато се появи екранът с текст. За изход натиснете отново **Бутон 4**. Ако не открие аномалии при работа в екрана чрез вградения диагностичен инструмент, мониторът функционира правилно. Проверете видеокартата и компютъра.

## **Често срещани проблеми**

Следната таблица съдържа обща информация за често срещани проблеми на монитора, които можете да срещнете, и възможните решения:

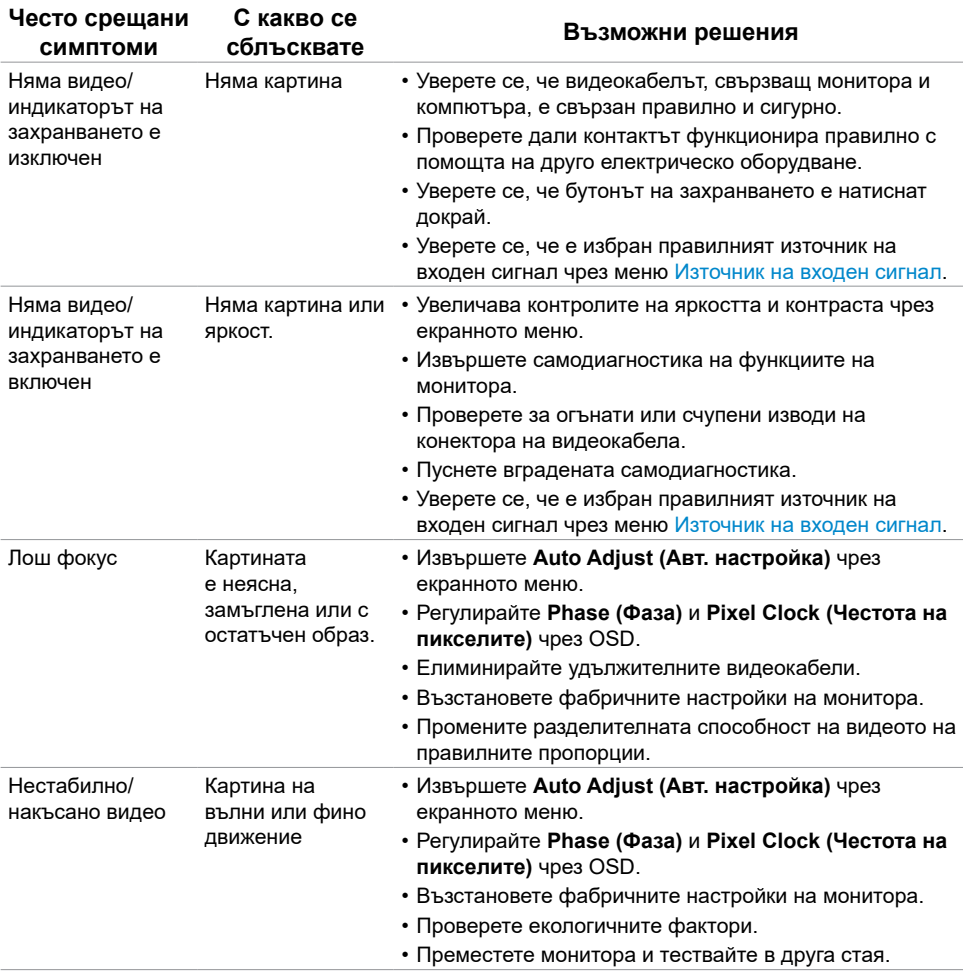

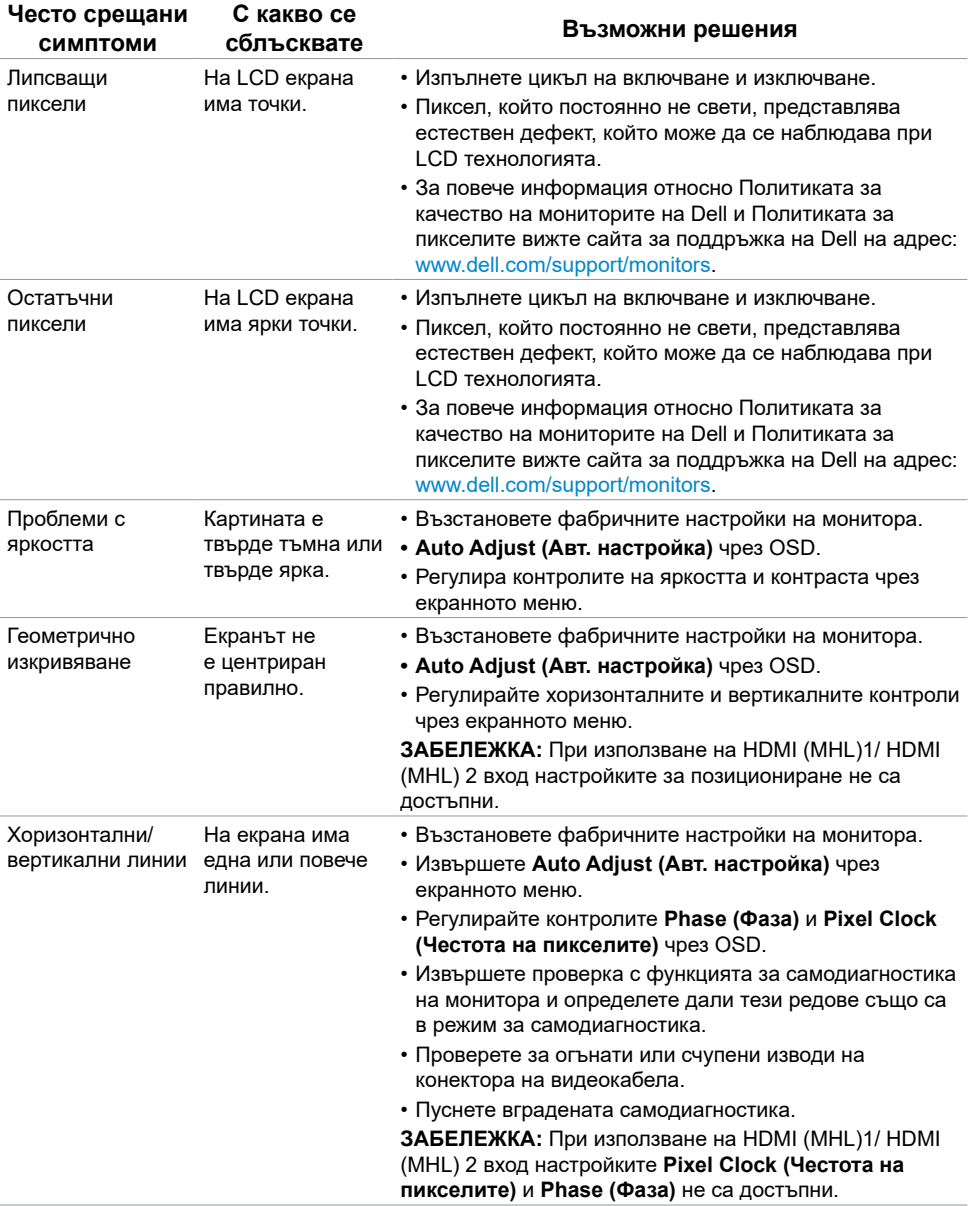

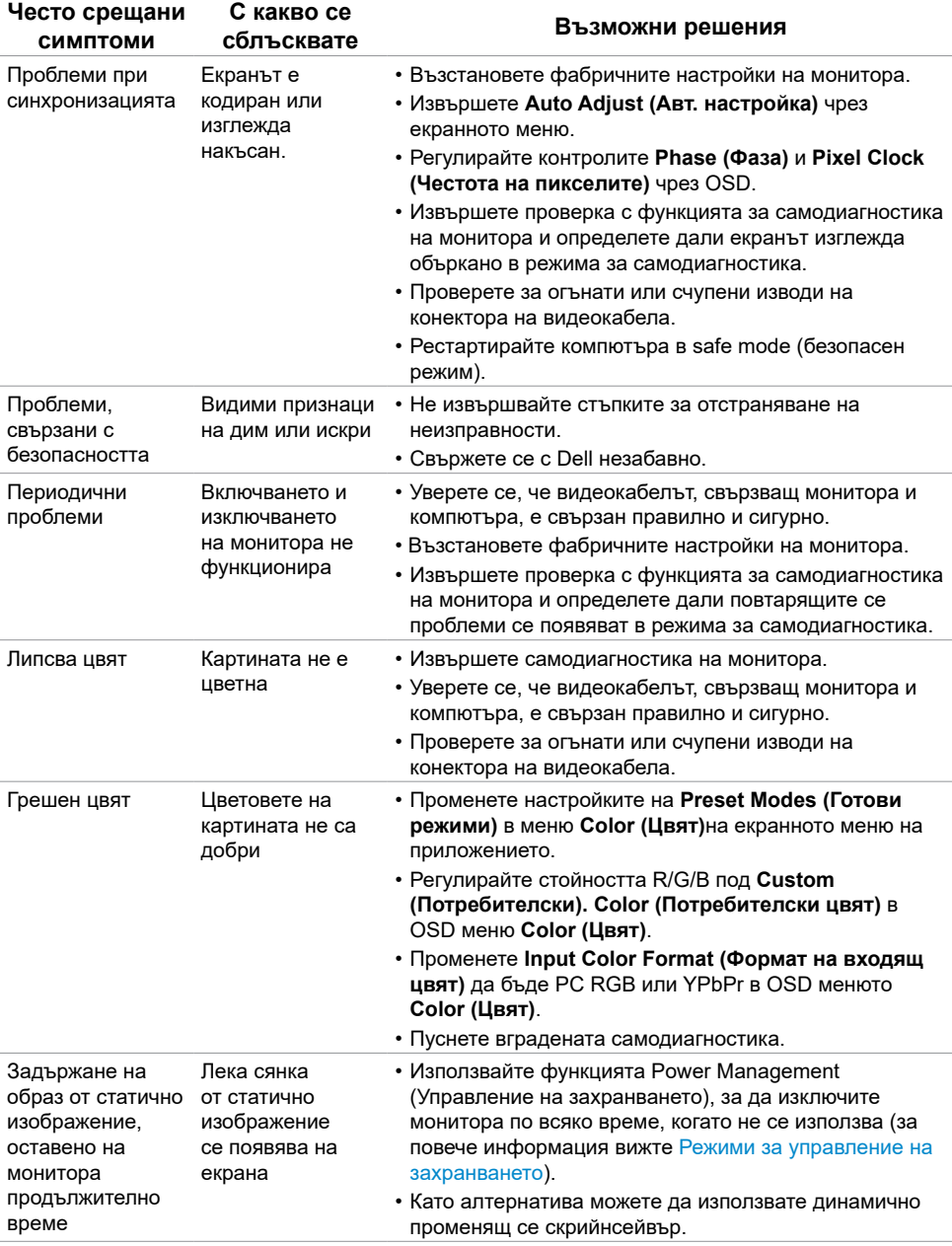

<span id="page-46-1"></span>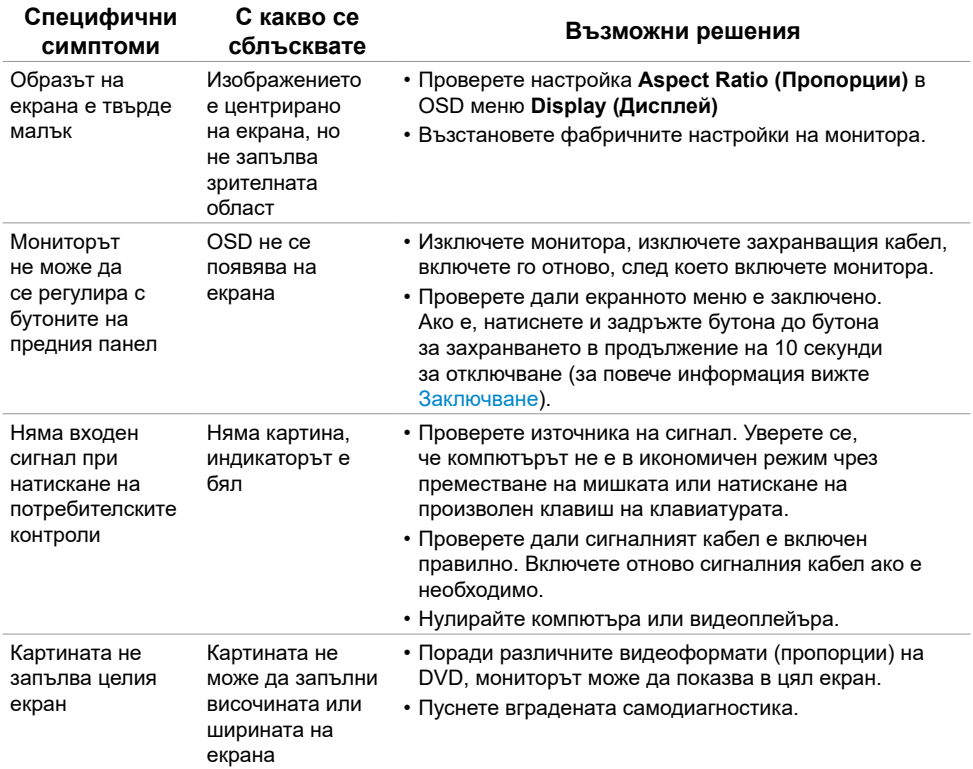

## <span id="page-46-2"></span><span id="page-46-0"></span>**[Проблеми, специфични за продукта](#page-46-2)**

## <span id="page-47-0"></span>**Специфични проблеми с мобилна високодетайлна връзка (MHL)**

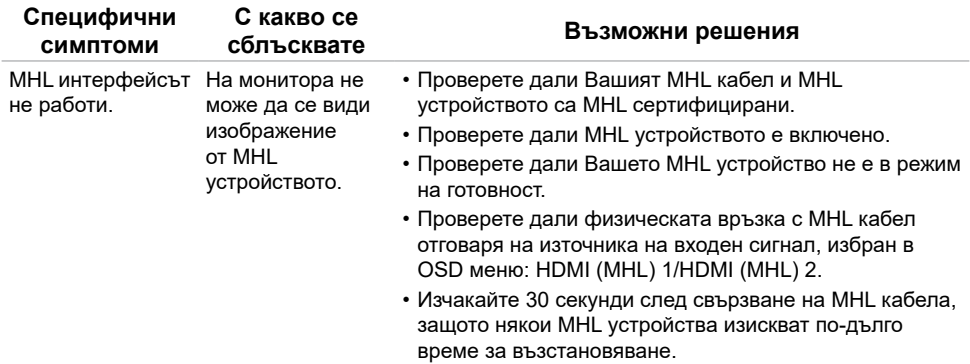

## **Специфични проблеми за високоговорители**

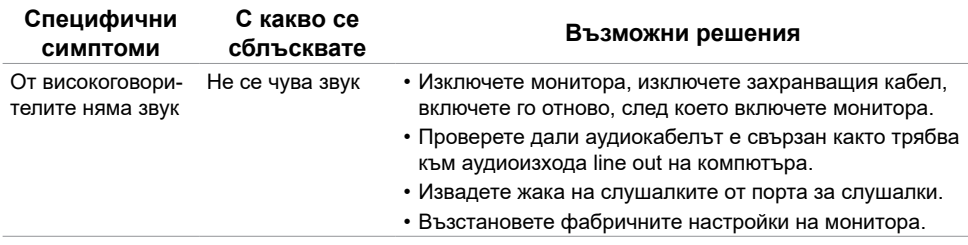

## <span id="page-48-2"></span><span id="page-48-0"></span>**Инструкции за безопасност**

При дисплеи с лъскави лицеви панели, потребителят трябва да обърне особено внимание при поставянето на дисплея, защото лицевият панел може да отрази околната светлина и ярки повърхности.

**ПРЕДУПРЕЖДЕНИЕ: Използване на контроли, настройки или процедури, различни от посочените в тази документация, може да доведе до токов удар, рискове, свързани с електричеството и/или механични повреди.**

За повече информация относно инструкциите за безопасност, вижте Safety, Environmental, and Regulatory Information (SERI).

## **Известия на ФКК (само за САЩ) и друга регулаторна информация**

За обявления на ФКК и друга регулаторна информация, вижте уеб сайта за съвместимост с нормативната уредба на адрес [www.dell.com/regulatory\\_compliance](www.dell.com/regulatory_compliance).

## <span id="page-48-1"></span>**Свързване с Dell**

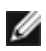

**14 ЗАБЕЛЕЖКА:** Ако нямате активна интернет връзка, можете да намерите информация за контакт във Вашата фактура, разписката за опаковане, касовата бележка или продуктовия каталог на Dell.

Dell предлага няколко опции за онлайн и телефонна поддръжка и обслужване. Наличността варира според държавата и продукта, а някои услуги може да не са налични за Вашия район.

### **За да получите онлайн съдържание за поддръжка на монитора:**

Вижте [www.dell.com/support/monitors](http://www.dell.com/support/monitors).

#### **За да се свържете с Dell относно проблеми, свързани с продажби, техническа помощ или обслужване на клиента:**

- **1** Отидете на [www.dell.com/support.](http://www.dell.com/support)
- **2** Проверете държавата или региона си в падащия списък Choose a Country/Region (Избор на държава/регион) в горния ляв ъгъл на страницата.
- **3** Щракнете върху **Contact Us (Връзка с нас)** до падащото меню с държавите.
- **4** Изберете подходяща услуга или връзка за поддръжка според нуждите Ви.
- **5** Изберете удобен за Вас метод за контакт с Dell.

## <span id="page-49-0"></span>**Настройка на монитора**

### **Настройка на разделителната способност на дисплея на 1920 x 1080 (макс.)**

За най-добра производителност, задайте разделителната способност на дисплея 1920 x 1080 пиксела като извършите следните стъпки:

### **В Windows Vista, Windows 7, Windows 8 или Windows 8.1:**

- **1** Само за Windows 8 или Windows 8.1, изберете плочката Desktop (Работен плот), за да превключите на класически работен плот.
- **2** Щракнете с десния бутон върху **Screen resolution (Разделителна способност на екрана)**.
- **3** Щракнете върху падащия списък Screen resolution (Разделителна способност на екрана) и 1920 x 1080.
- **4** Щракнете върху **OK (ОК)**.

### **В Windows 10:**

- **1** Щракнете с десния бутон върху работния плот и щракнете върху **Display Settings (Настройки на дисплея)**.
- **2** Щракнете върху **Advanced display settings (Разширени настройки на дисплея)**.
- **3** Щракнете върху падащия списък **Resolution (Разделителна способност)** и изберете 1920 x 1080.
- **4** Щракнете върху **Apply (Приложи)**.

Ако не виждате препоръчителната разделителна способност като опция, възможно е да трябва да актуализирате драйвера на видеокартата си. Изберете сценария подолу, който най-добре описва компютърната система, която използвате, и следвайте дадените стъпки.

## **Компютър Dell**

- **1** Отидете на [www.dell.com/support,](http://www.dell.com/support) въведете номера от сервизния етикет и изтеглете най-новия драйвер за Вашата видеокарта.
- **2** След инсталиране на драйверите на Вашата видеокарта, опитайте да зададете отново разделителна способност 1920 x 1080.

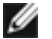

**ЗАБЕЛЕЖКА:** Ако не можете да зададете разделителна способност 1920 x 1080, свържете се с Dell, за да поискате информация за видеокарта, която поддържа тази разделителна способност.

## **Компютър, различен от Dell**

### **В Windows Vista, Windows 7, Windows 8 или Windows 8.1:**

- **1** Само за Windows 8 или Windows 8.1 изберете плочката Desktop (Работен плот), за да превключите на класически работен плот.
- **2** Щракнете с десния бутон на мишката върху работния плот и щракнете върху **Personalization (Персонализиране)**.
- **3** Щракнете върху **Change Display Settings (Промяна на екранните настройки)**.
- **4** Щракнете върху **Advanced Settings (Разширени настройки)**.
- **5** Открийте доставчика на видеокартата от описанието в горната част на прозореца (напр. NVIDIA, ATI, Intel и др.).
- **6** Вижте уеб сайта на доставчика на видеокартата за актуализиран драйвер (напр. <http://www.ATI.com> или [http://www.NVIDIA.com\)](http://www.NVIDIA.com).
- **7** След инсталиране на драйверите на Вашата видеокарта, опитайте да зададете отново разделителна способност **1920 x 1080**.

### **В Windows 10:**

- **1** Щракнете с десния бутон върху работния плот и щракнете върху **Display Settings (Настройки на дисплея)**.
- **2** Щракнете върху **Advanced display settings (Разширени настройки на дисплея)**.
- **3** Щракнете върху **Display adapter properties (Показване на свойствата на адаптера).**
- **4** Открийте доставчика на видеокартата от описанието в горната част на прозореца (напр. NVIDIA, ATI, Intel и др.).
- **5** Вижте уеб сайта на доставчика на видеокартата за актуализиран драйвер (напр. <http://www.ATI.com> или [http://www.NVIDIA.com\)](http://www.NVIDIA.com).
- **6** След инсталиране на драйверите на Вашата видеокарта, опитайте да зададете отново разделителна способност **1920 x 1080**.

**18 ЗАБЕЛЕЖКА:** Ако не можете да зададете препоръчителната разделителна способност, свържете се с производителя на Вашия компютър или обмислете закупуването на видеокарта, която поддържа тази разделителна способност за видео.

## <span id="page-51-0"></span>**Инструкции за поддръжка**

### **Почистване на Вашия монитор**

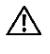

**ПРЕДУПРЕЖДЕНИЕ: Преди почистване на монитора, изключете захранващия кабел на монитора от електрическия контакт.**

**ВНИМАНИЕ: Прочетете и следвайте [Инструкции за безопасност](#page-48-2) преди почистване на монитора.**

За най-добри практики следвайте инструкциите в списъка по-долу докато разопаковате, почиствате или боравите с монитора:

- За да почистите своя антистатичен екран, леко навлажнете меко и чисто парче плат с вода. Ако е възможно използвайте специална кърпа за почистване на екран или разтвор, подходящ за антистатични покрития. Не използвайте бензол, разтворител, амоняк, абразивни почистващи препарати или сгъстен въздух.
- Използвайте леко навлажнено, меко парче плат за почистване на монитора. Избягвайте използването на какъвто и да било почистващ препарат, защото някои препарати оставят бяла следа по монитора.
- Ако забележите бял прах, когато разопаковате монитора си, избършете го с кърпа.
- Трябва да боравите внимателно с монитор си, защото по-тъмните на цвят монитори се драскат по-лесно и драскотините са по-видими в сравнение с по светлите монитор.
- За да се запази най-доброто качество на изображението на монитора, използвайте динамично променящ се скрийнсейвър и изключете монитора, когато не се използва.